# **CU\*BASE Marketing Clubs**

Configuration, Benefits and Enrollment

# INTRODUCTION

How does a credit union manage a group of members who share a bond beyond that which brought them to the credit union in the first place? For example, do you manage member groups based on their age? Their shared interests? Their shared motivations?

Most often, these groups are handled by forming a "club." The term "club" implies some common link and special status beyond that of the entire membership. Generally, it requires administration through mailings, raising funds through fees, and of course encouraging the member's participation through a set of rewards. The CU\*BASE Marketing Club feature was designed to manage these styles of clubs.

> *For example, to target young members, a "Youth Club" might be established that carries a low annual fee but waives normal activity fees and minimum balances. Marketing efforts targeted toward young people can easily be directed to all members of the club. Membership in the club saves money for the member and can encourage young people to establish a habit of saving and handling their financial business through the credit union.*

# CLUB ELIGIBILITY

Marketing Clubs are different from account level clubs, such as a Christmas Club account. With a Marketing Club, the system will automatically monitor the member's eligibility, and if necessary, revoke the special rewards associated with the club if the member is no longer eligible according to club rules. For example, membership in a Youth Club would automatically cease once the member reaches a certain age. However, unlike an account type of club, the credit union does not need to close the account or transfer the member's funds once the member is no longer eligible.

Revision date: October 5, 2023

For an updated copy of this booklet, check out the Reference Materials page of our website: https://www.cuanswers.com/resources/doc/cubase-reference/ CU\*BASE® is a registered trademark of CU\*Answers, Inc.

### CLUB REWARDS

Like the CU\*BASE Tiered Service Levels feature, which automatically grants rewards based on member activity, the Marketing Club is designed to reward desirable behavior. However, Marketing Clubs are promoted differently because they require that a member join and possibly even pay dues. In exchange for dues, the members receive special benefits for belonging to the club, including:

- **Fee Waivers**  If your credit union assesses over-the-counter or monthly transaction and other service fees, Club members can be exempted from paying those fees.
- **Special Rate Benefits** To reward Club members further, you may elect to provide special rate incentives, such as a higher share or certificate rate, or lower loan rates. These rate benefits are paid back to the member as a specific "benefit" transaction and reported on member statements to emphasize the value of Club membership.

Marketing Clubs can group people simply on the basis of any similar interest (you could even have a Chess Club!). As you can see, a Marketing Club generally requires more administration, and can even involve special newsletters or other communications targeted specifically toward Club members. Because of this, it is important that whatever dues or fees are required to join the Club outweigh the associated costs. However, it is human nature to enjoy being set apart as belonging to a special group, and the perceived benefit of this can make Clubs very attractive to members, and therefore effective for the credit union.

# **CONTENTS**

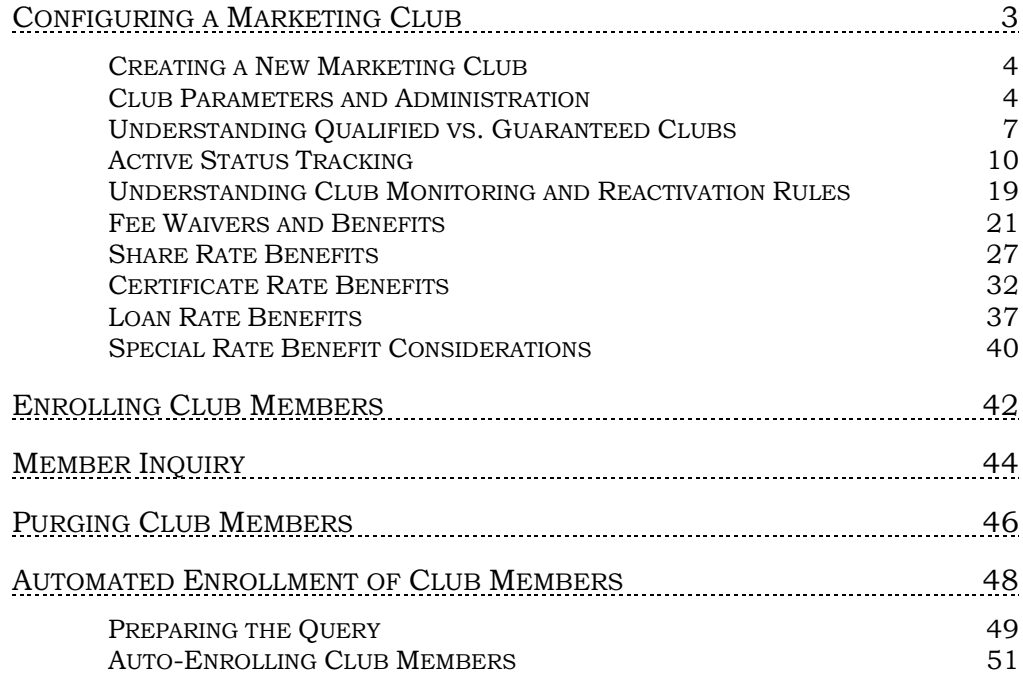

# <span id="page-2-0"></span>CONFIGURING A MARKETING CLUB

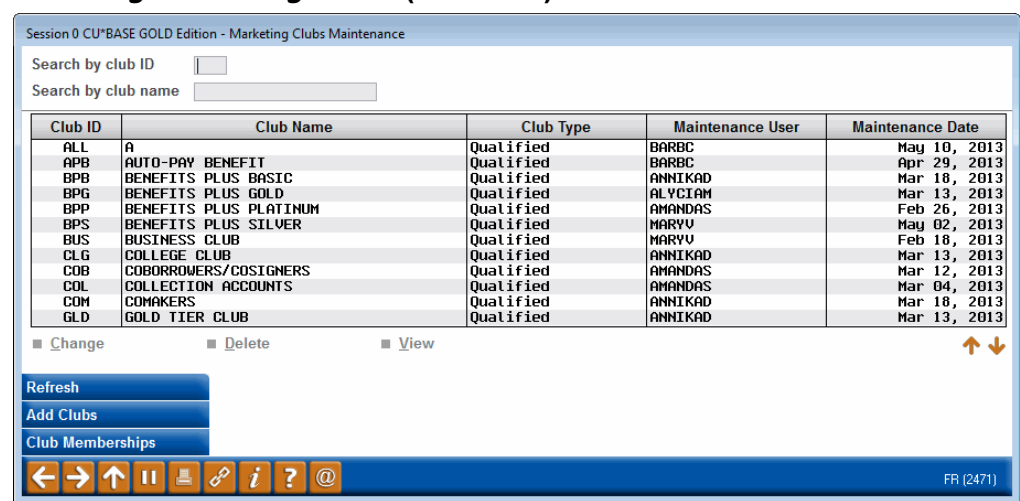

Marketing Club Configuration (Tool #486)

This is the first of several screens used to create a Marketing Club and set up default parameters for all its members.

> *To search for a club in the list, enter either the Club ID or the first few characters of the Club Name in the search fields at the top of the screen. Use Enter to scroll the list to the first item which matches. Use "Refresh" (F5) at any time to view the entire list.*

To modify parameters for an existing club, select the club in the list and *Change.* The following window will appear:

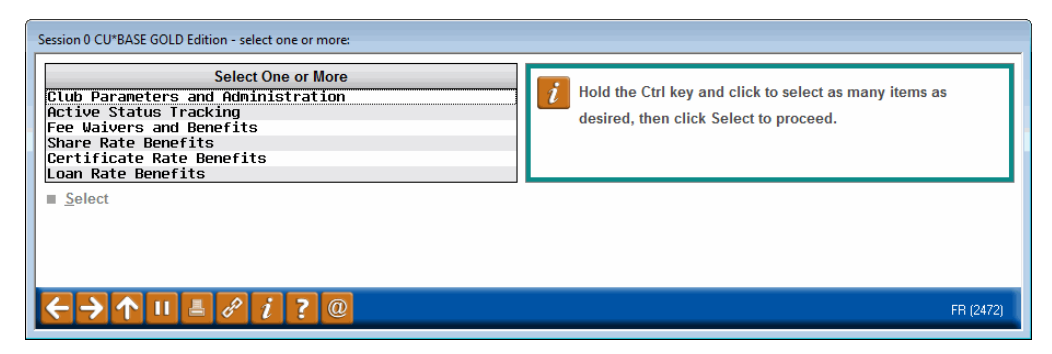

Select the option you would like to see (hold Ctrl and click to select multiple options if desired) and use Enter or *Select* to proceed. The screens will appear one after the other automatically, and then the window will reappear to allow additional selections.

- Club Parameters and Administration see Page 4
- Active Status Tracking see Page 10
- Fee Waivers and Benefits see Page 21
- Share Rate Benefits see Page 27
- Certificate Rate Benefits see Page 32
- Loan Rate Benefits see Page 36

# <span id="page-3-0"></span>CREATING A NEW MARKETING CLUB

To create a new Marketing Club, use *Add Clubs* (F6). The following screen will appear requesting a Club ID.

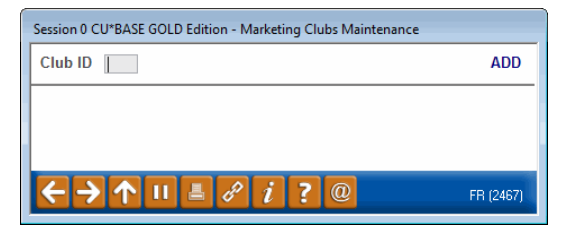

Enter up to three characters (alphabetic or numeric characters are allowed) and use Enter to proceed to the Club Parameters and Administration screen, shown on Page 4.

After that screen has been completed, the window shown on the previous page will appear, to allow you to select the additional screens needed to configure the Club.

# <span id="page-3-1"></span>CLUB PARAMETERS AND ADMINISTRATION

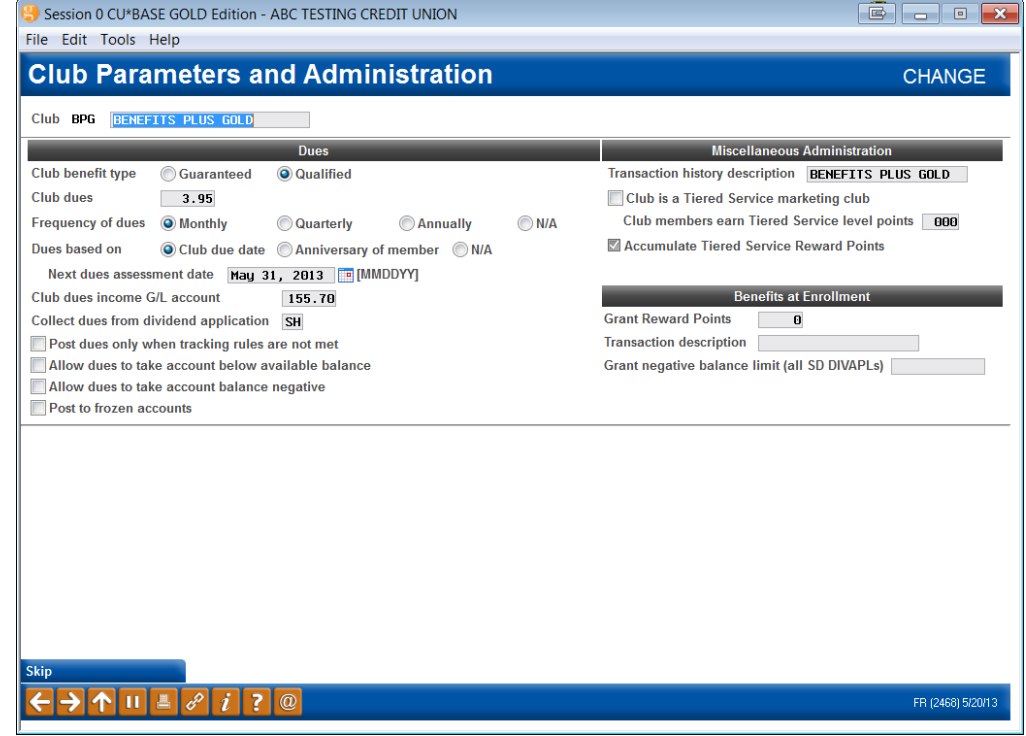

*This screen appears when you select "Club Parameters and Administration" from the window shown on Page 3, or when a new club is being created.*

This screen is used to set up the basic parameters for the Marketing Club, including Club dues and Tiered Service Level Points. When done with all applicable fields, use Enter to record the changes and continue.

#### Field Descriptions

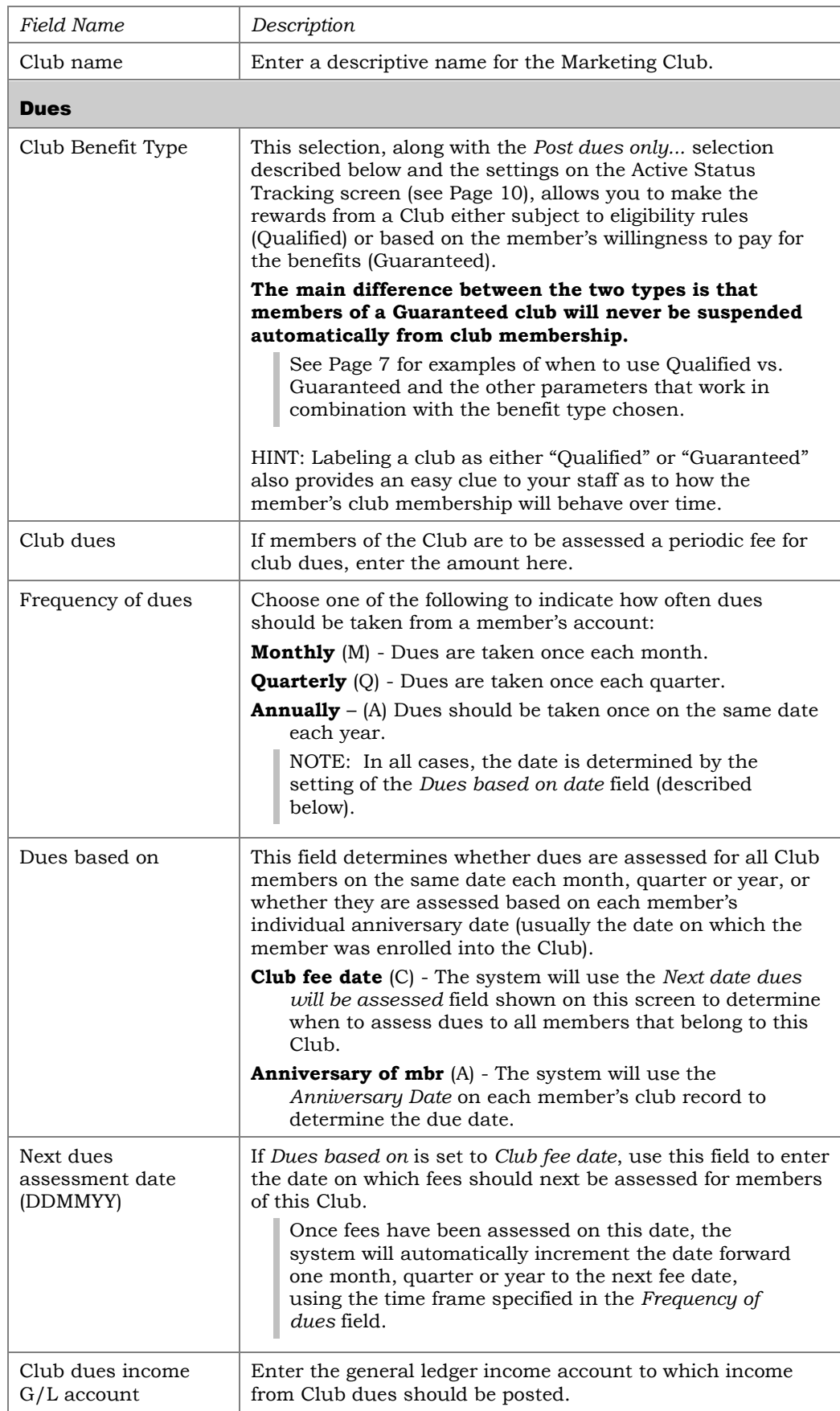

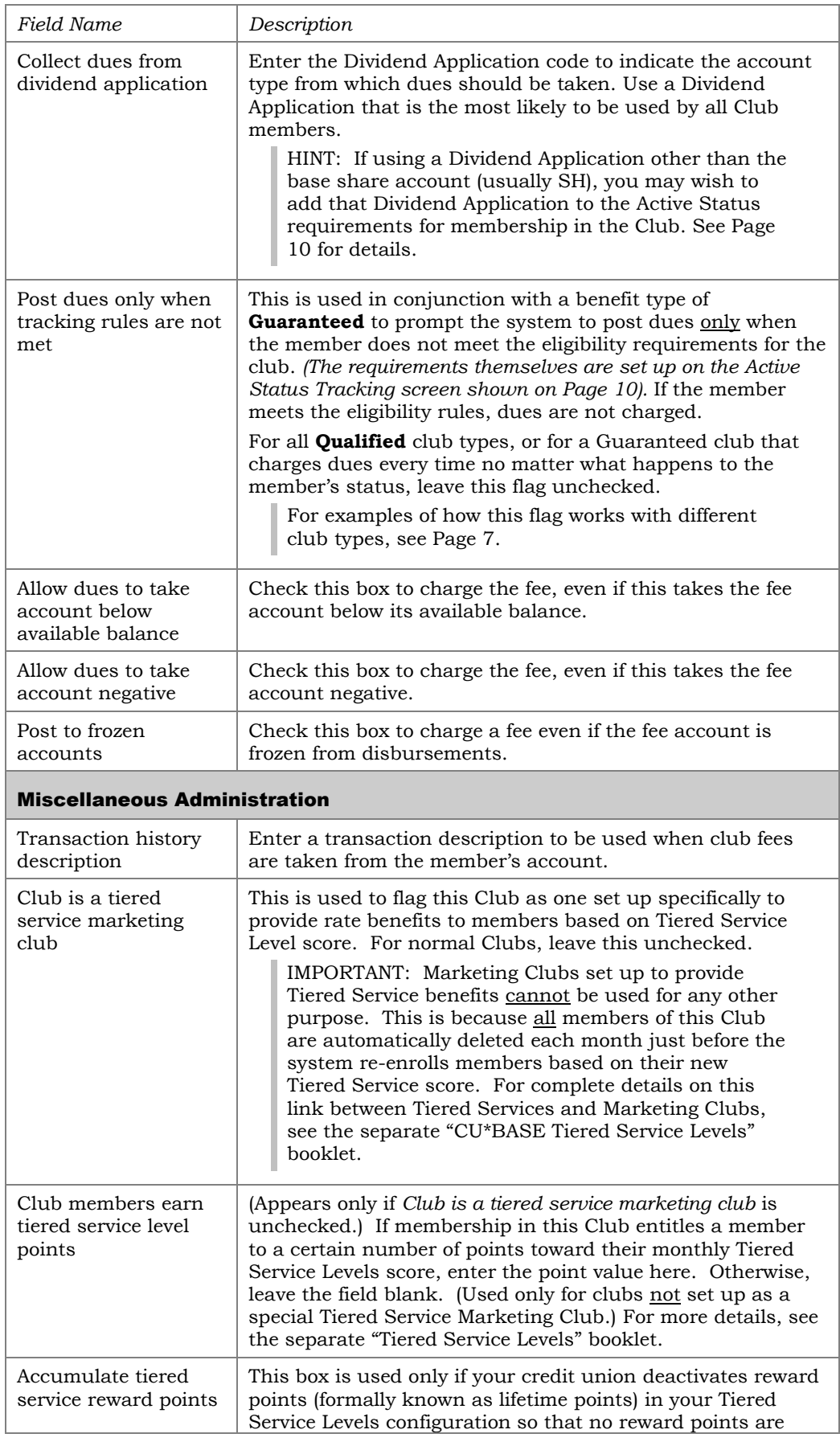

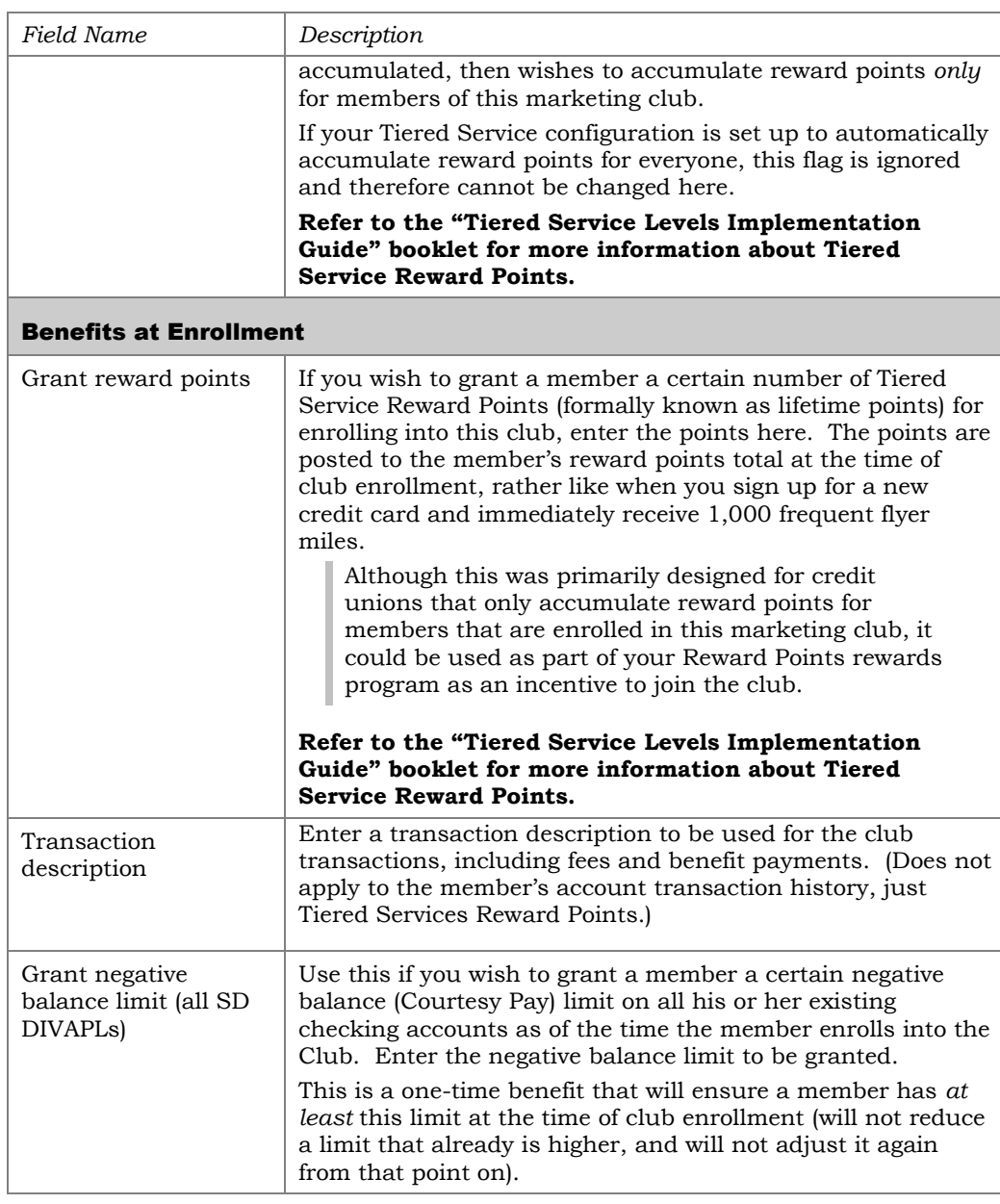

# <span id="page-6-0"></span>UNDERSTANDING QUALIFIED VS. GUARANTEED CLUBS

To illustrate the difference between these two benefit types, consider the following scenario:

ABC Credit Union has a no-dues "Premium Members" Club that offers special rates or lower fees on ATM transactions for any members that maintain a certain balance or have a certificate account. A member joins the Club and begins enjoying those benefits, but something happens and his balance falls below the required minimum, or he needs to close his certificate account.

- With a **Qualified** benefit type, Club membership would automatically be suspended and the member would no longer receive the benefits. (This is the most common type of Club.)
- With a **Guaranteed** benefit type that requires dues only if members do not otherwise qualify for the club, as soon as the member is no longer

eligible for the Club, instead of suspending him, the system simply begins charging dues, allowing the member to continue enjoying the benefits with no interruption. Later when his balance goes back up or he opens a new certificate, the system will stop charging the dues automatically. In other words, the benefits are guaranteed regardless of the member's status.

By using various combinations of the club *Benefits type* (Guaranteed vs. Qualified), the *Post dues only when tracking rules are not met* flag, and *Monitor for active status* tracking features, you can design marketing clubs that are as diverse as your membership is. Take a look at the following common combinations, then get creative and see how you can use the building blocks for your own members:

# Example 1: A "Qualified" Club With Eligibility Rules

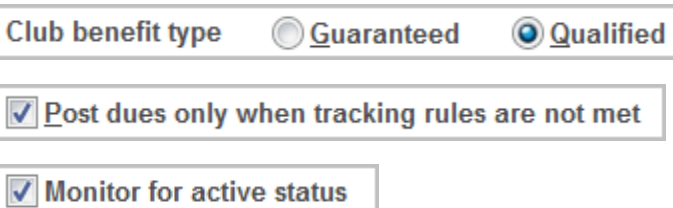

This is the most common type of Marketing Club, with benefits that are available only to those who continue to meet club eligibility rules. Examples of this type of club include:

- A "Kids Club" designed for members 12 and under (club membership is automatically suspended when the members reach age 13).
- A "Super Savers Club" designed for members with high savings balances (club membership is automatically suspended when balances fall below a certain level).
- A "Young Adults Club" where members must be within a certain age range and also must maintain a credit union checking account (membership is suspended automatically when the member reaches the maximum age or if she/he closes the checking account).

These types of clubs are set up as "Qualified" and the active status tracking feature is activated with appropriate eligibility rules set up. When members are no longer eligible for club membership, they are suspended automatically.

These types of Clubs may or may not be set up to charge dues, but if they are, all members are charged dues as long as they are at an active status. Once they are suspended from club membership, they are no longer charged club dues, nor do they receive any of the club benefits.

# Example 2: A "Guaranteed" Club With Eligibility Rules

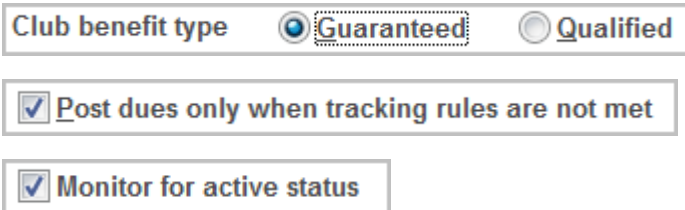

This type of club is similar to the examples above except that instead of a member being suspended when they no longer meet the eligibility rules, the system simply begins charging dues so that the member can retain the benefits and privileges of belonging to the club. Examples of this type of club include:

- An "E-Club" that provides special benefits for members that use electronic services such as e-statements and bill payment. Dues will be assessed only if members stop using the required e-services, to allow members to continue receiving the benefits by paying for them.
- A "VIP Rewards Club" that provides attractive rewards for members with high balances. Dues will be assessed only if member balances go below the required minimum, so that members don't lose the benefits when their financial situation changes.

Because dues are only assessed when members don't meet the normal eligibility rules, these types of clubs also allow members to join that simply want the rewards and are willing to pay for them.

# Example 3: A Club Without Rules

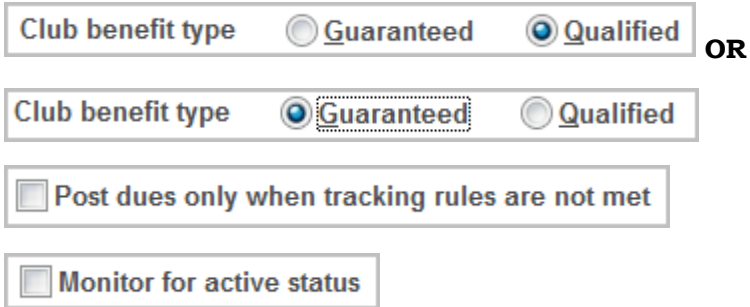

This type of club lets you take advantage of CU\*BASE Marketing Club dues posting features and even club rewards, without making membership in the club subject to any rules at all. Examples of this type of club include:

- A "Business Club" for organizational memberships, simply for the purpose of charging monthly dues for belonging to the credit union and to offer special rate benefits to encourage certain types of business loans.
- A "Special CU Friends" club to encourage more personal member relationships with the credit union. Interested members pay monthly dues and receive a targeted periodic newsletter, invitations to exclusive events, special prices on CU merchandise, advance notification of product promotions, and the like.

These types of clubs can be set up with or without dues, depending on the purpose of the club. Just remember that because the *Monitor for active* 

*status* flag is unchecked, if dues *are* configured, they will be charged to all members, every time.

NOTE: Because this type of club will never monitor a member's status against any eligibility rules, the benefit type can actually be set to either Qualified or Guaranteed. However, it might be easier for credit union staff to remember how the club works if it is labeled as Guaranteed ("*Membership in this club is guaranteed for as long as you want to be in the club!*"). Just make sure the other settings are set up properly to work the way you want the club to behave.

# <span id="page-9-0"></span>ACTIVE STATUS TRACKING

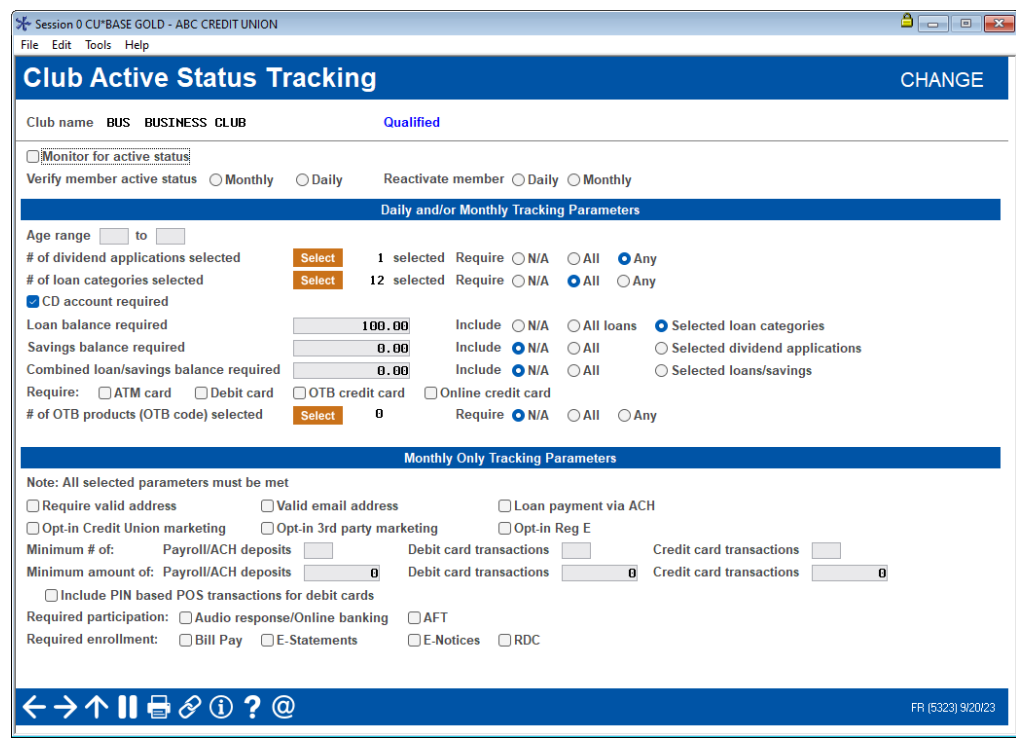

*This screen appears when you select "Active Status Tracking" from the window shown on Page 3.*

The purpose of the parameters on this screen depends on whether this is a "Guaranteed benefits" or "Qualified benefits" type of club (as defined on the previous screen):

- For a **Qualified benefits** club, this screen is used to identify the requirements, if any, that a member must meet in order to remain an active member of the Marketing Club. Active members are entitled to all of the benefits offered by the Club, and are subject to normal Club dues, if any.
- For a **Guaranteed benefits** club that requires dues only if members do not otherwise qualify for the club, this screen identifies the parameters that will be used to determine whether or not a member is charged monthly dues.

Once all appropriate fields have been completed, use Enter to record the changes and continue.

• NOTE: For both types of Clubs, you must use "Active Status" Tracking" (see following field description) if you wish to take advantage of the configured rewards (see Page [32\)](#page-31-0), so that the system is monitoring the member's status and can grant the appropriate fee code.

It is possible that a member, who qualifies for a Marketing Club is charged a Service Charge Fee instead of Marketing Club dues. Refer to the situation below:

**Q:** Why is my member, who qualifies for my Marketing Club, being charged my Service Charge fee instead of the Marketing Club dues? This member is currently a member in the Marketing Club.

**A:** This situation could occur if your credit union charges a Service Charge fee to members who do not belong to a particular Marketing Club. If a member does not have funds to cover the Club dues at the time the dues are posted, this member's status in the Club is changed to "P" for "pending." (This can be confirmed on the TCLUBFEE exception report.) When the Service Charge posting program is run, the member is then charged the Service Charge fee (since the member is not currently active in the Club). At the beginning of the next month, CU\*BASE runs the eligibility program to determine if the member qualifies to be a member of the Club, and at that time, the member's status is changed to being "active" in the Club again who do not belong to a particular Marketing Club.

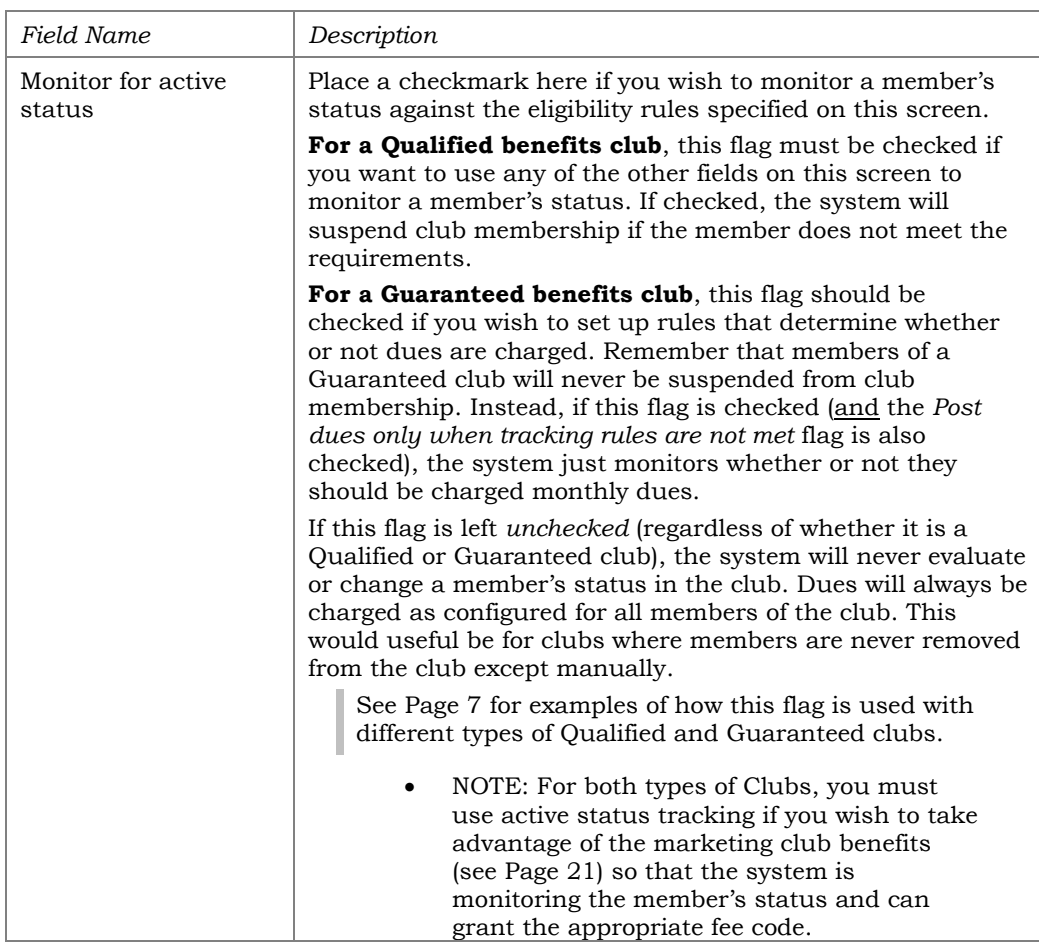

#### Field Descriptions

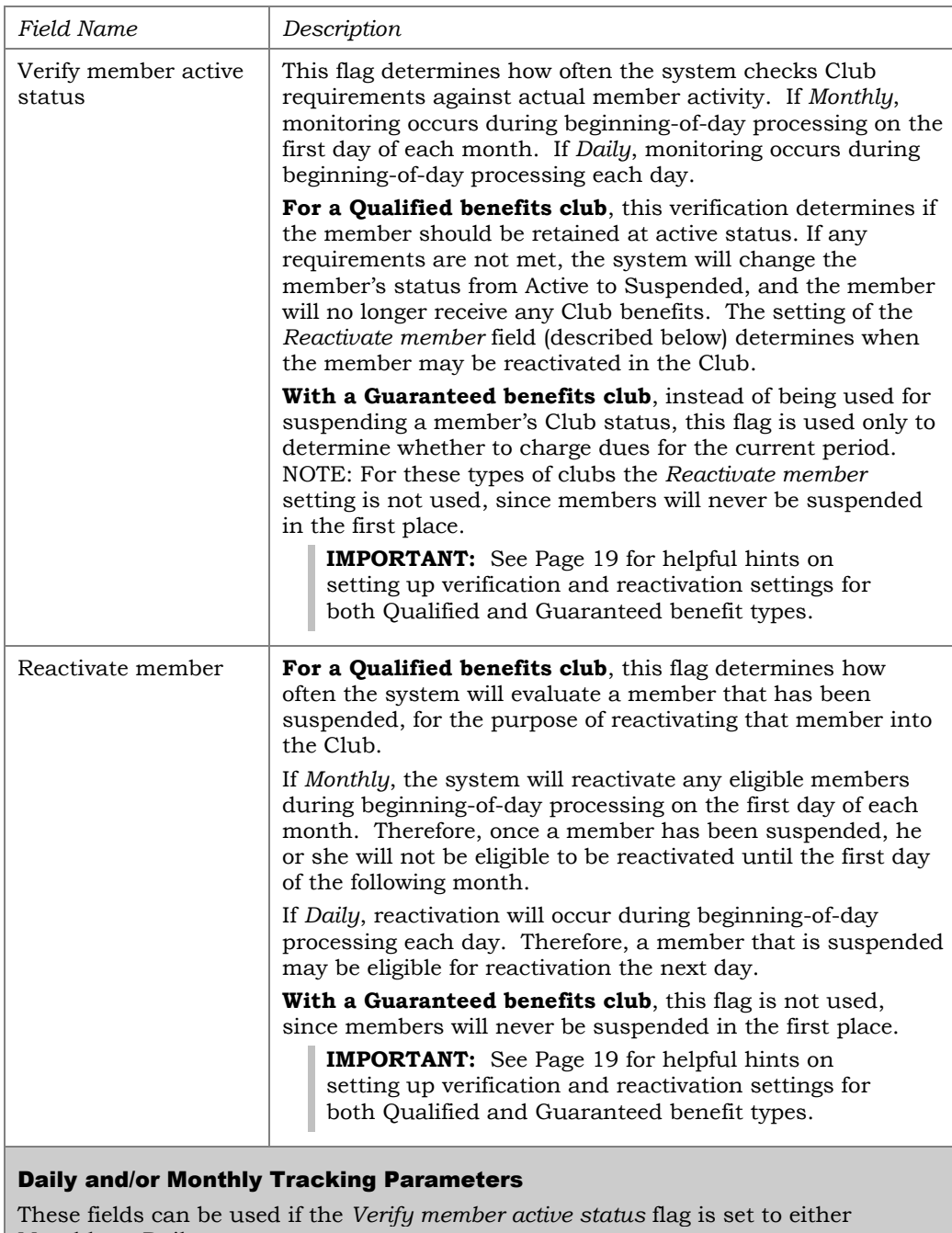

Monthly or Daily.

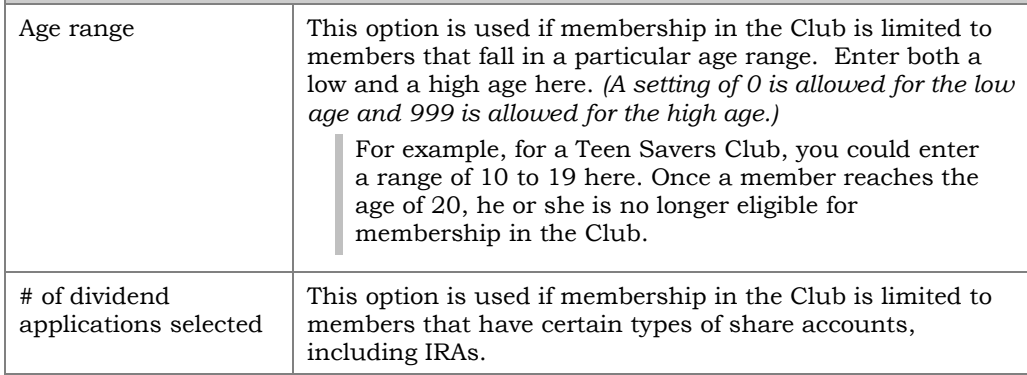

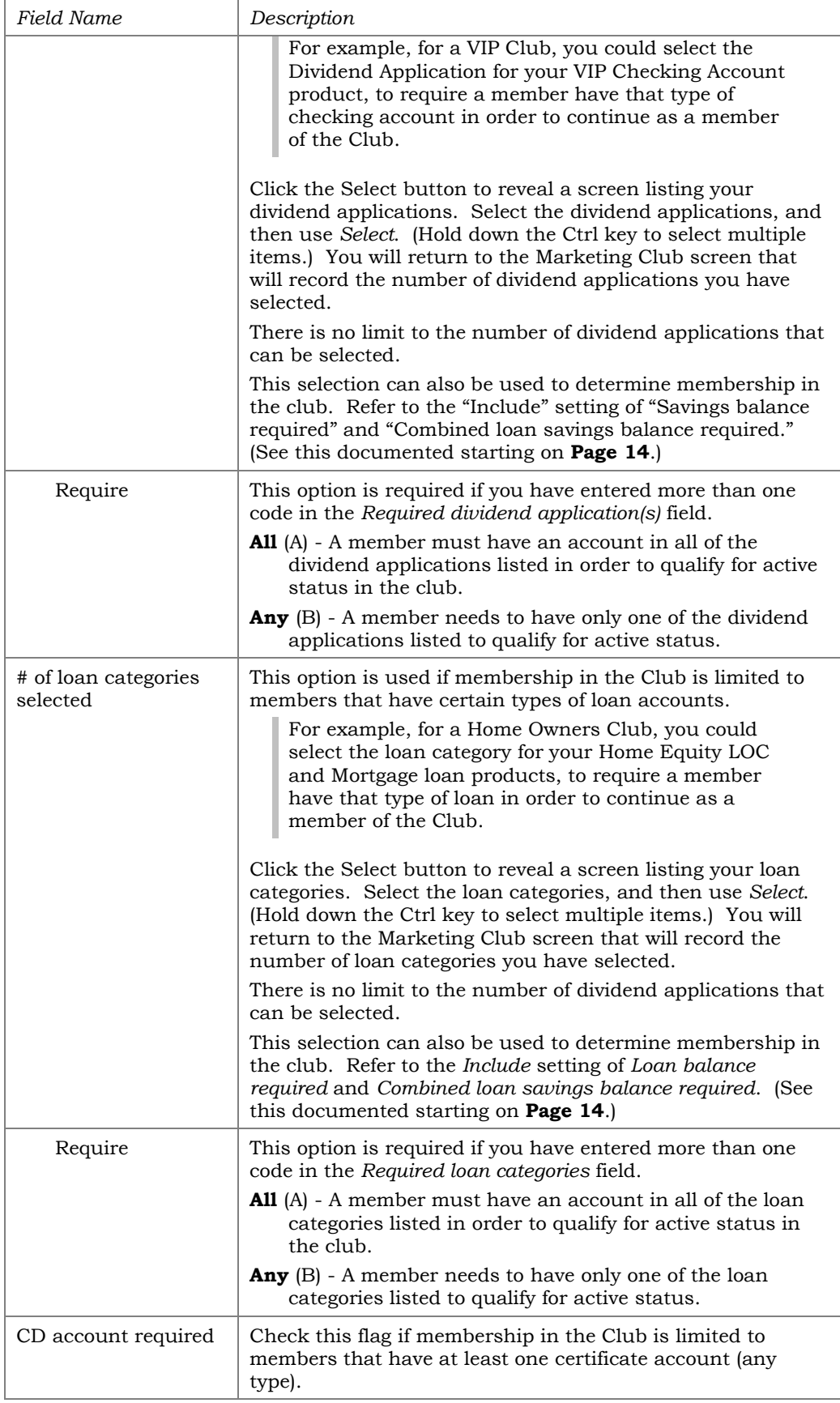

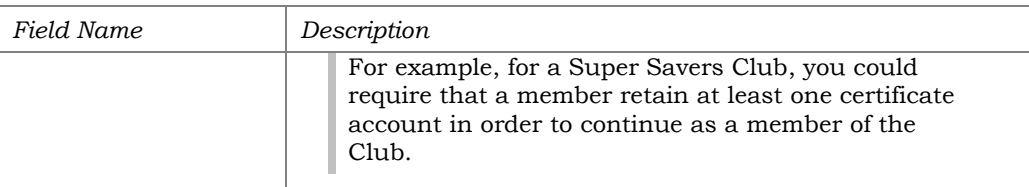

#### Using Aggregate Balance Waivers

The following three fields let you limit membership in the Club to members that have certain account balances. You may use a separate balance for shares and/or loans, or combine both share and loan accounts for a combined aggregate total.

#### **Use the separate aggregate share and/or loan balance features, or the combined feature, not all three.**

For example, Club eligibility can be based on members having at least \$500 in their share accounts  $or owing at least $1,000 in outstanding loans. In this case you would$ </u> use the separate aggregate share and loan balance features.

If you wish to waive any members who have at least \$750 in any combination of shares or loans, use the combined aggregate balance feature instead.

**CU\*TIP:** Fees that are waived because of these parameters will be recorded in the Fee Waiver Information file (FWHIST) and can be viewed using **Tool #371** *Fee Waiver Information Report*.

<span id="page-13-0"></span>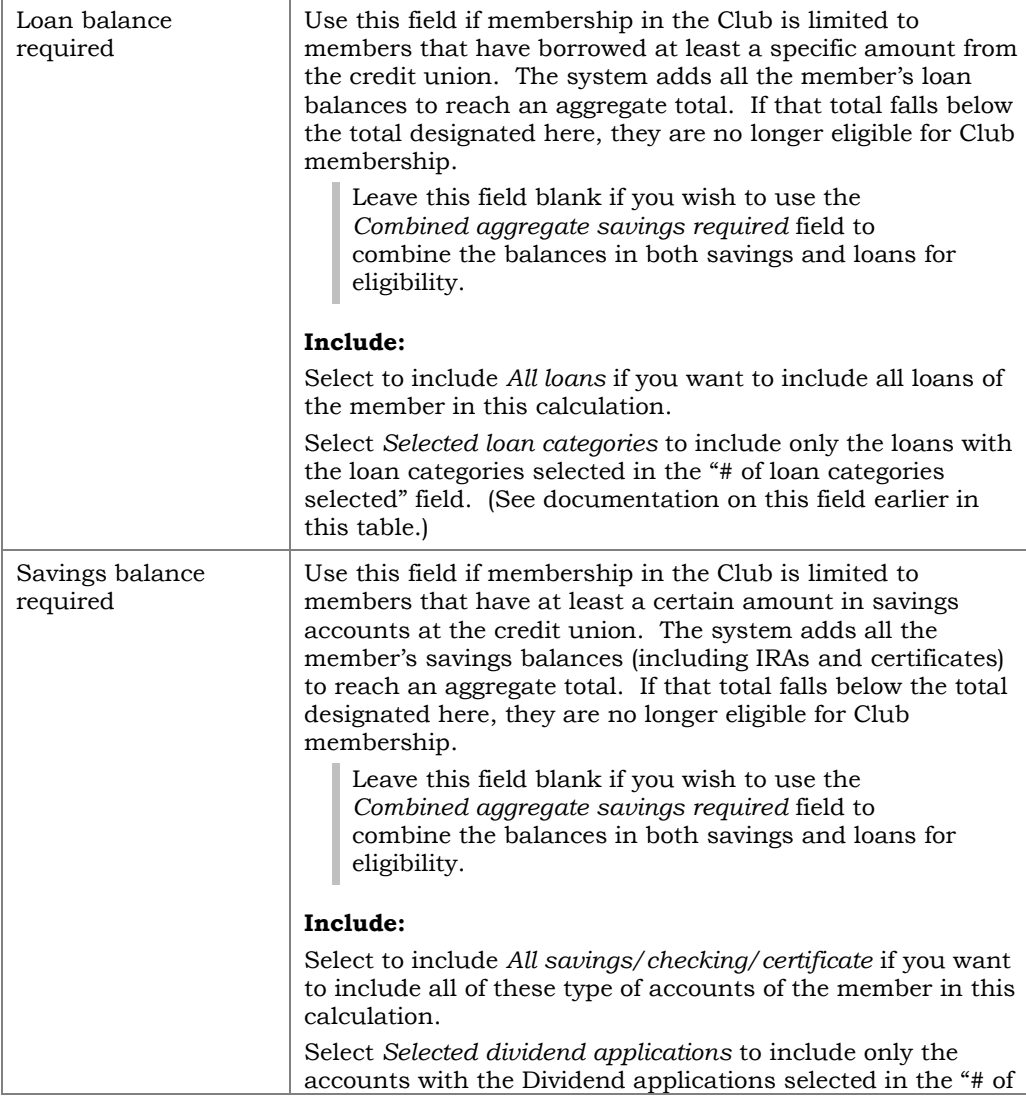

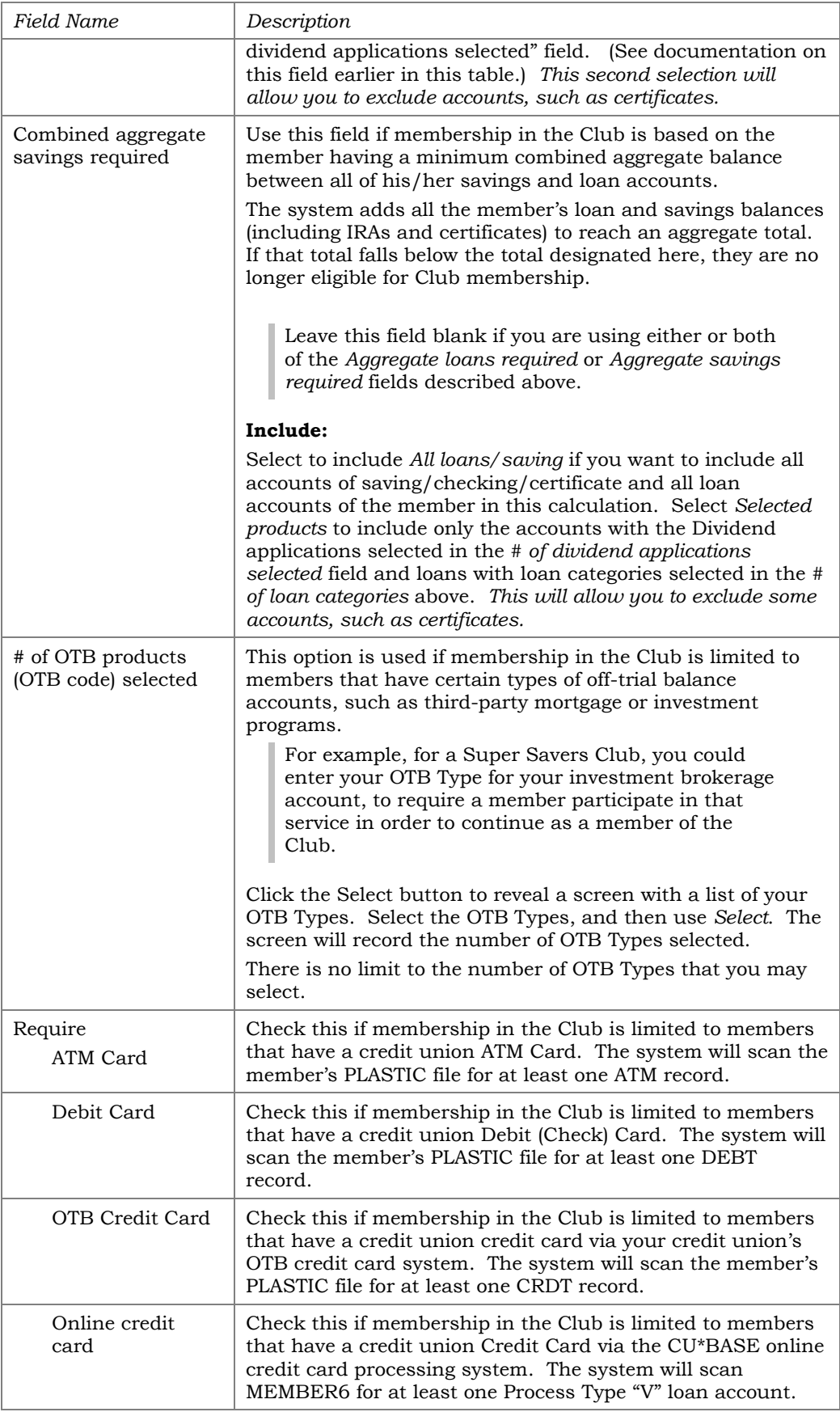

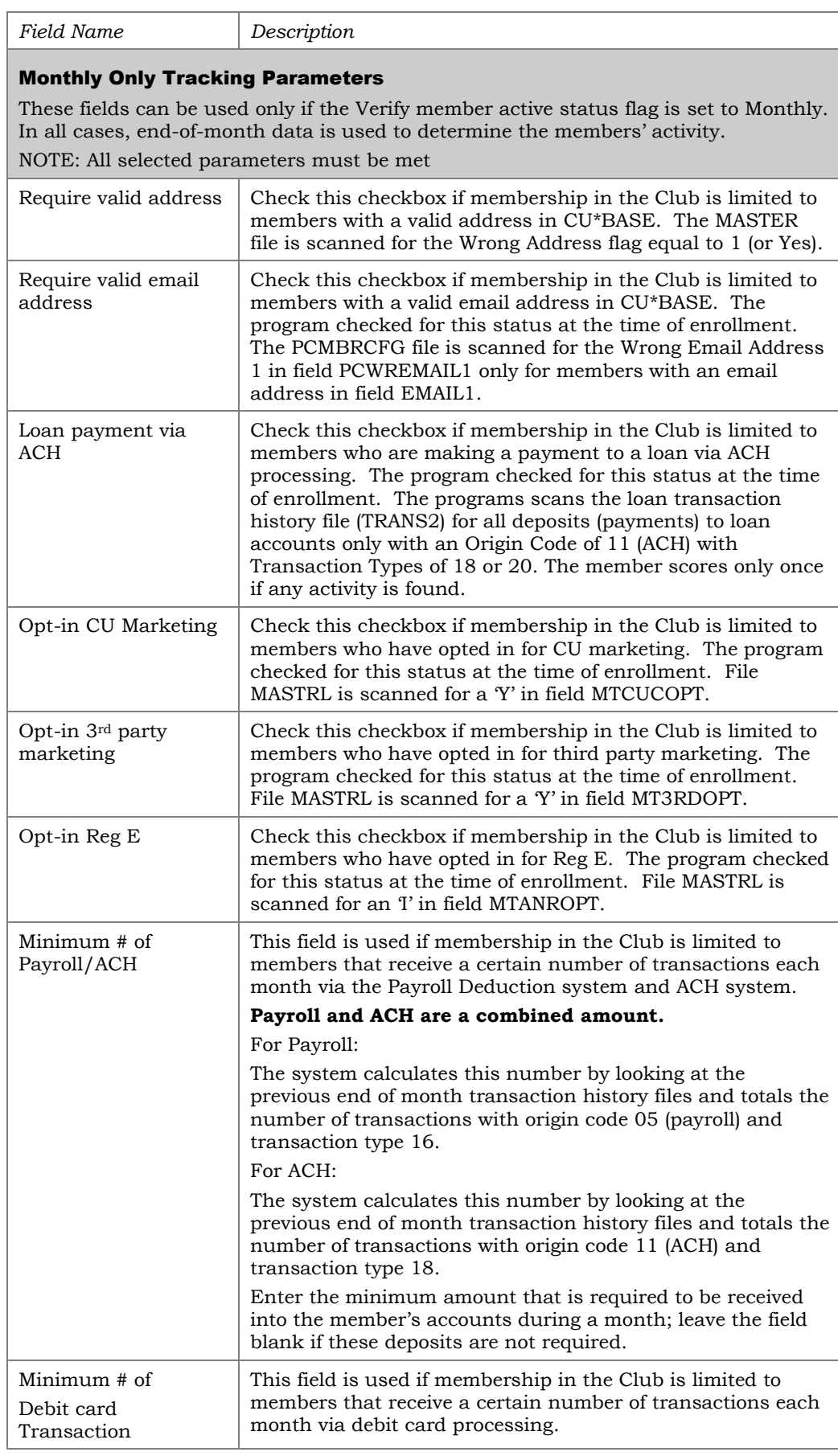

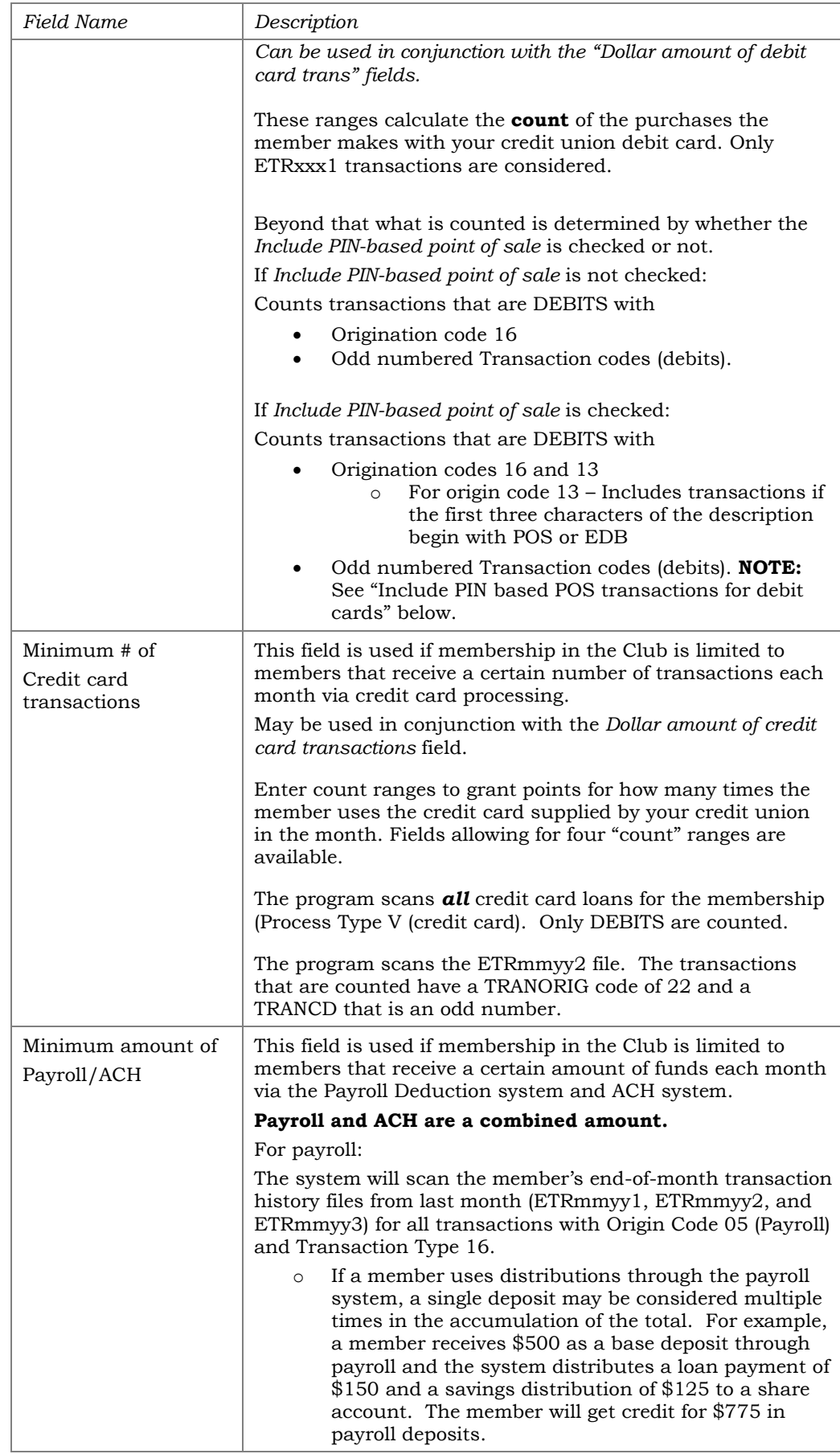

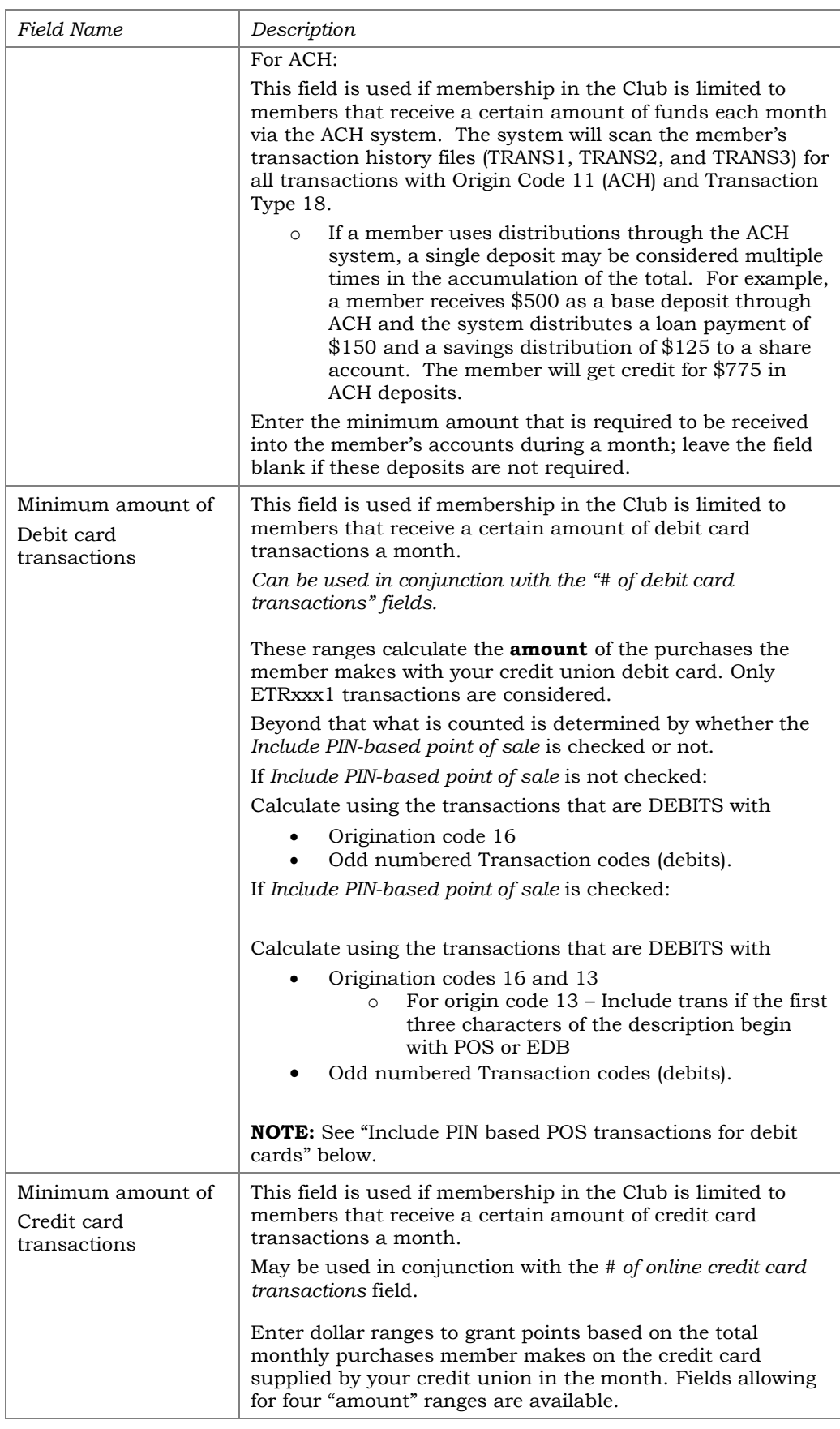

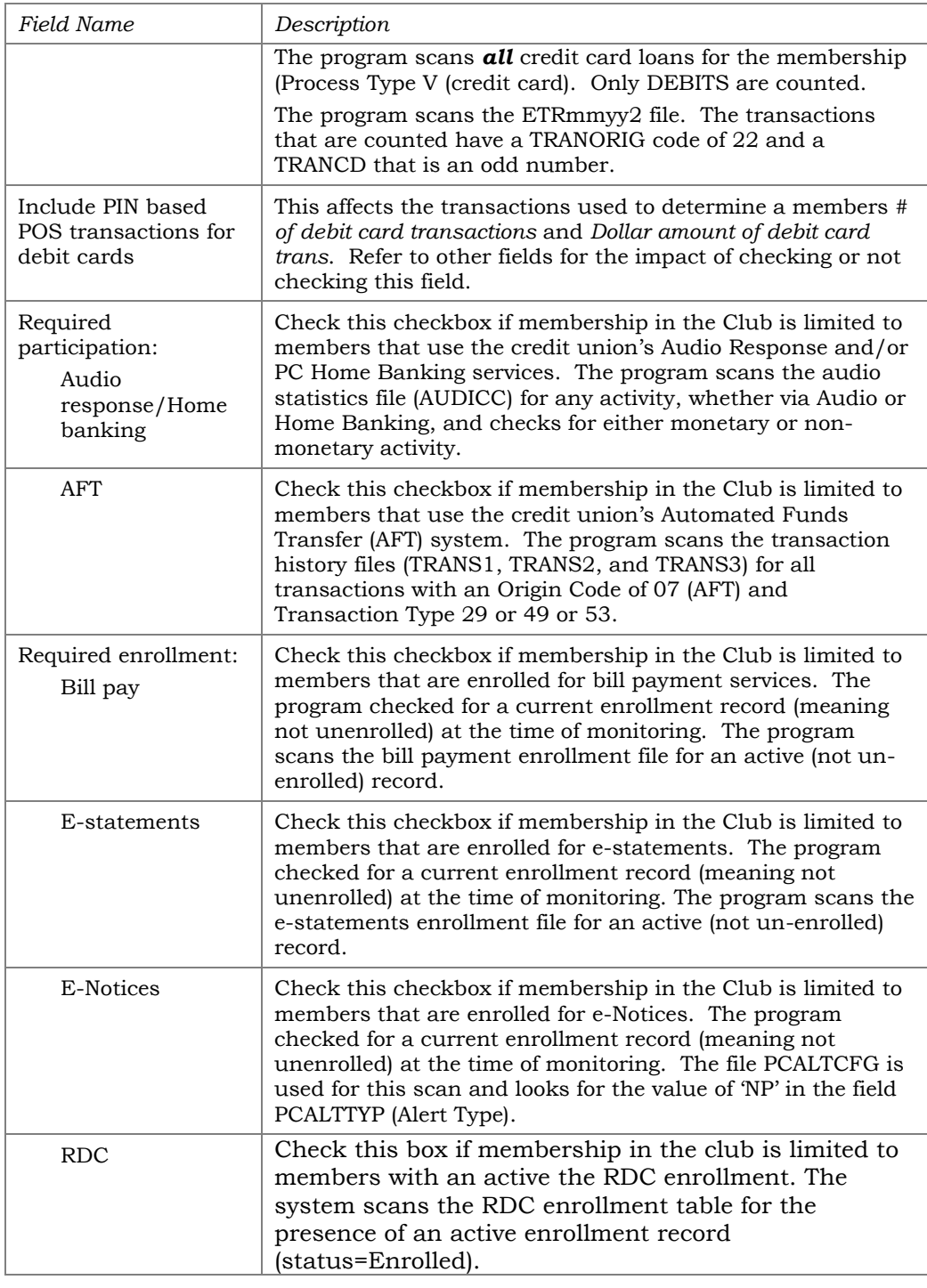

# <span id="page-18-0"></span>UNDERSTANDING CLUB MONITORING AND REACTIVATION RULES

# For a "Qualified" Club...

Because the settings in the *Verify member active status* and *Reactivate member* fields work together, the following is a description of the available combinations:

• **Verify Monthly / Reactivate Monthly** - Use these settings if the system should look at member active status only once at the beginning of the

month; members would be made either active or suspended at that time and would remain at that setting for the remainder of the month.

- **Verify Monthly / Reactive Daily** Not allowed. (If active status is being verified monthly, reactivation can only be done monthly, not daily.)
- **Verify Daily / Reactivate Daily**  Use these settings if the system should look at member active status every day; members would be made either active or suspended based on their current activity each day.

*BE CAREFUL: With these settings, a member may move in and out of the Club multiple times within the same month. However, the system will not store any history as to the days he was active and when he was suspended, making it difficult to explain to a member why he or she received Club benefits on one day but not on another.*

• **Verify Daily / Reactivate Monthly** - Use these settings if the system should look at member active status every day; members that are not eligible on any given day will be suspended until the end of that month. On the first day of the following month, the system will evaluate all members and reactivate any that are eligible for Club active status at that time. With these settings, a member could be suspended at any time during the month but would remain suspended and not be eligible for activation until the following month. This is the most common method for a Qualified club.

### For a "Guaranteed" Club...

For Guaranteed clubs, the active status tracking rules are not used for suspending a Club member, but rather are used to determine whether or not dues should be charged for the current period.

NOTE: For these types of clubs the *Reactivate member* setting is not used, since members will never be never suspended in the first place. Since an entry is still required in the field, however, we recommend you set it to Monthly for these clubs.

- **Verify Daily**  The system will look at the member every day; members that are not eligible on any given day will be flagged to post dues.
- **Verify Monthly**  The system will look at the member only once at the beginning of the month; members that are not eligible at that time will be flagged to post dues.

In either case, the flag to post dues remains "on" until the next time dues are processed. At that time, any members thus flagged will be charged dues, and then the flag will be reset to "off," ready for the next monitoring cycle.

# <span id="page-20-0"></span>FEE WAIVERS AND BENEFITS

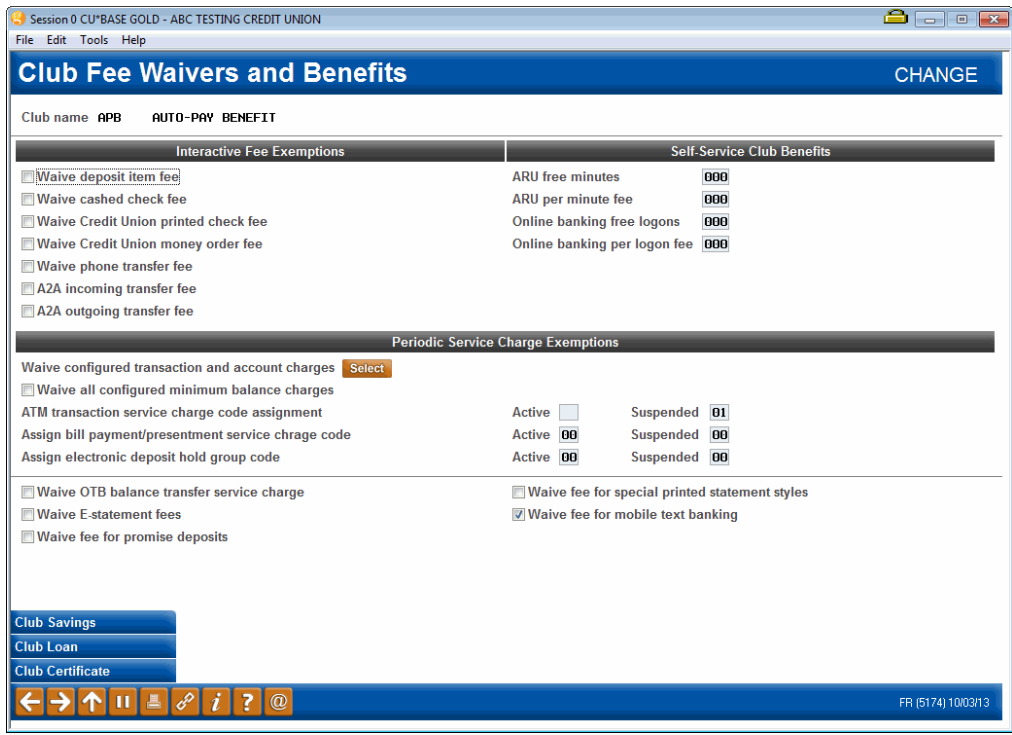

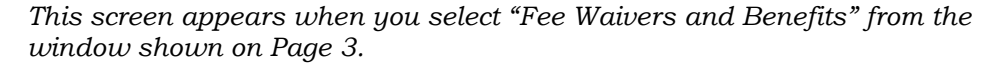

This screen is used to set up benefits that members receive while they are active in the Club. As discussed earlier, benefits can be granted in the form of fee waivers, so that Club members aren't subject to the credit union's normal over-the-counter fees, self-service fees, or monthly service charges.

> *Of course, waivers are only used if your credit union has configured fees for these types of activities. Refer to CU\*BASE Online Help for configuration information, or contact a CU\*BASE representative for assistance.*

In addition, you may also choose to grant benefits in the form of rate incentives for specific share, certificate and loan products. See Pages 27, 32 and 36 for details. When all appropriate fields are completed, use Enter to save changes and continue, or use the command keys to display any desired rate screens.

• NOTE: For CU\*BASE to monitor and give the appropriate benefits, your credit union must activate "Active Status Tracking" (see page [10\)](#page-9-0).

#### Field Descriptions

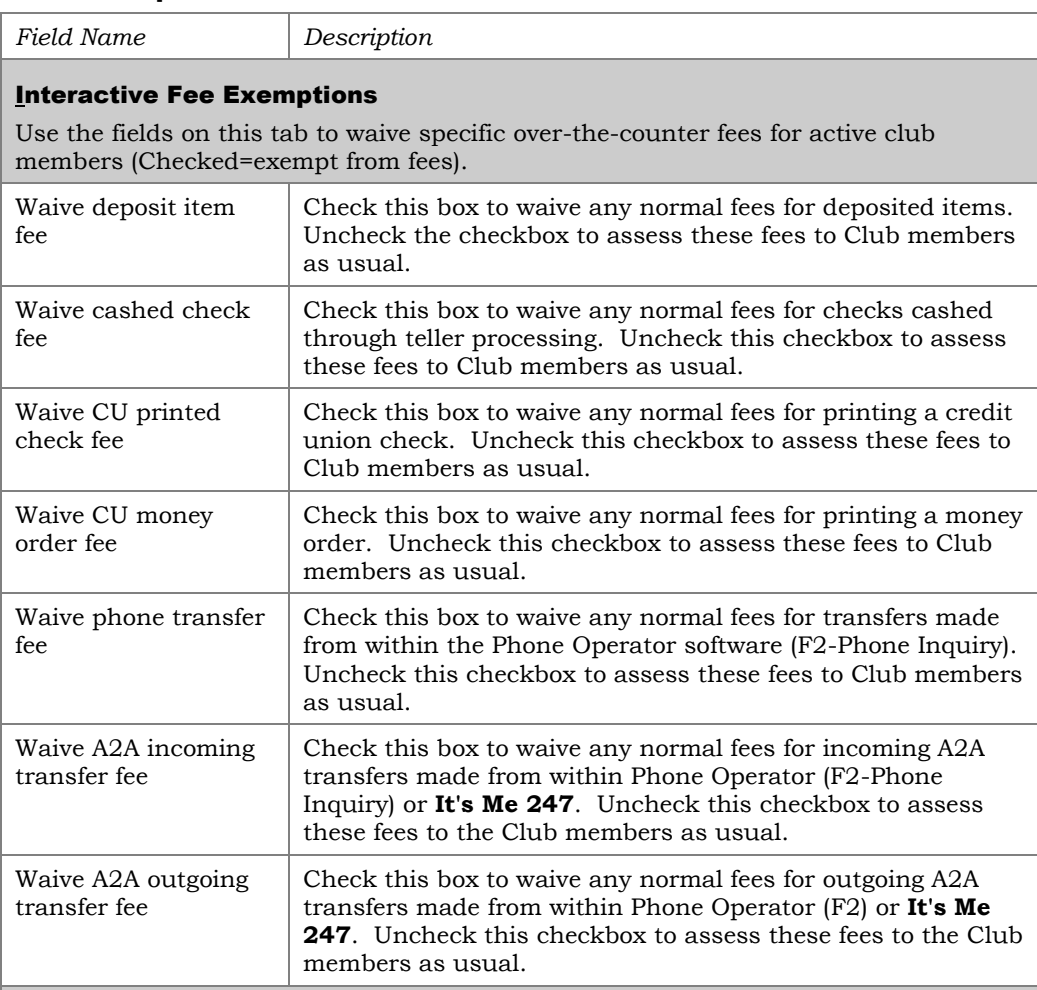

#### **Self-Service Club Benefits**

Use the fields on this tab to increase free minutes (for ARU) or free logons (for Online Banking) or decrease the per minute/logon fee based on the member's active status in the Club at the time self-service fees are posted. (Suspended Club members will be assessed fees according to the normal self-service fee configuration settings, unless Tiered Service waivers are applicable.)

A setting of "999" in any of the Free Minutes or Free Logons fields means unlimited free minutes or logons per month.

**For complete details on self-service fees, including the order in which fee waivers are processed between Marketing Clubs, Tiered Service Levels, and the self-service fee configuration, see the separate booklet, "Member Self-Service Fees."**

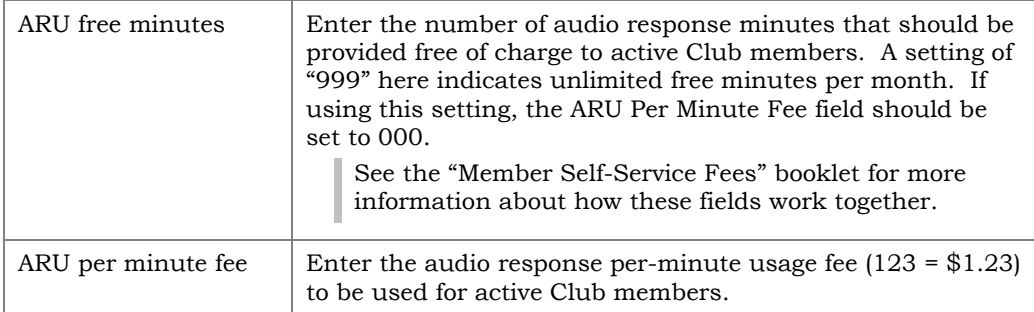

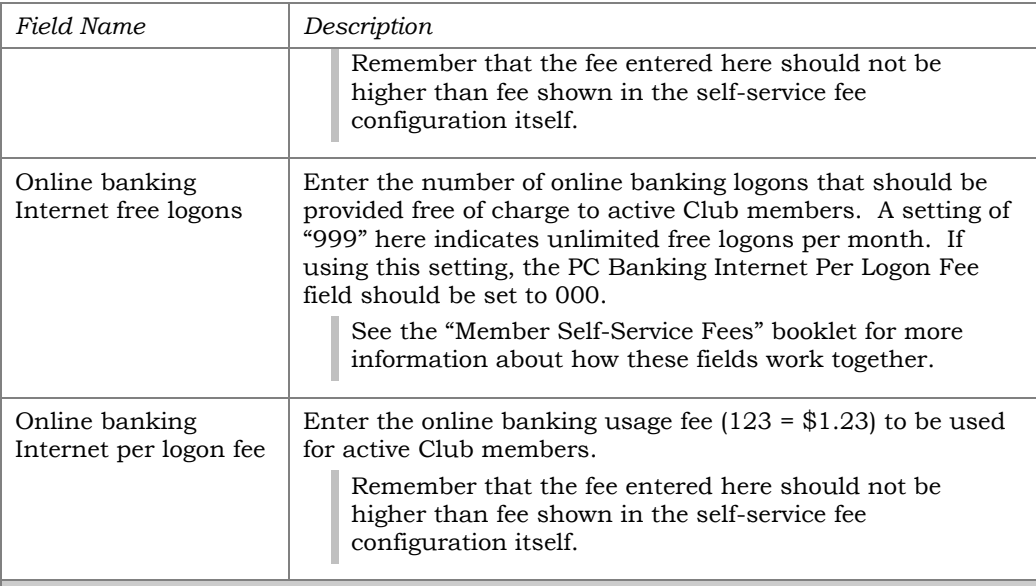

# Service Charges

Use these fields to waive configured Transaction and/or Account service charges for active Club members.

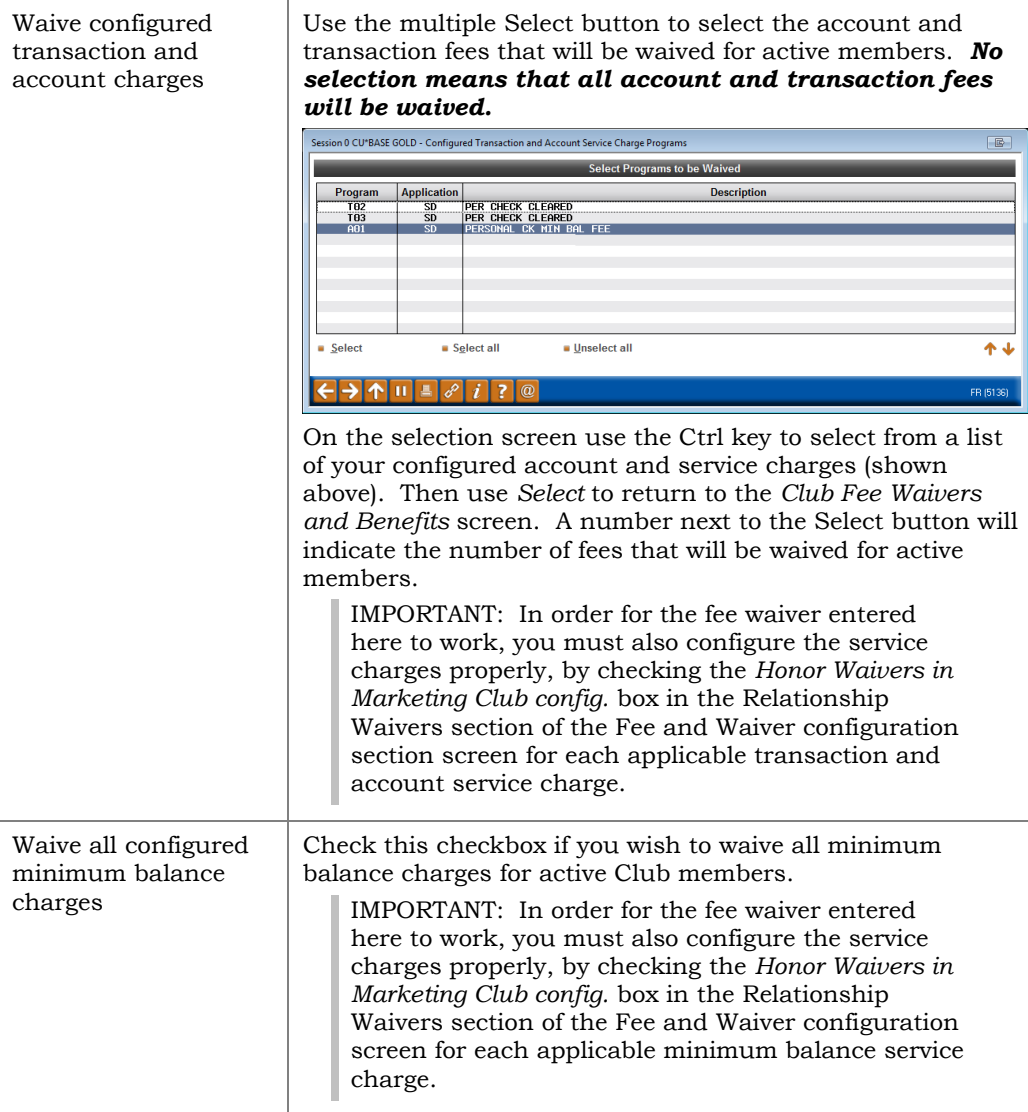

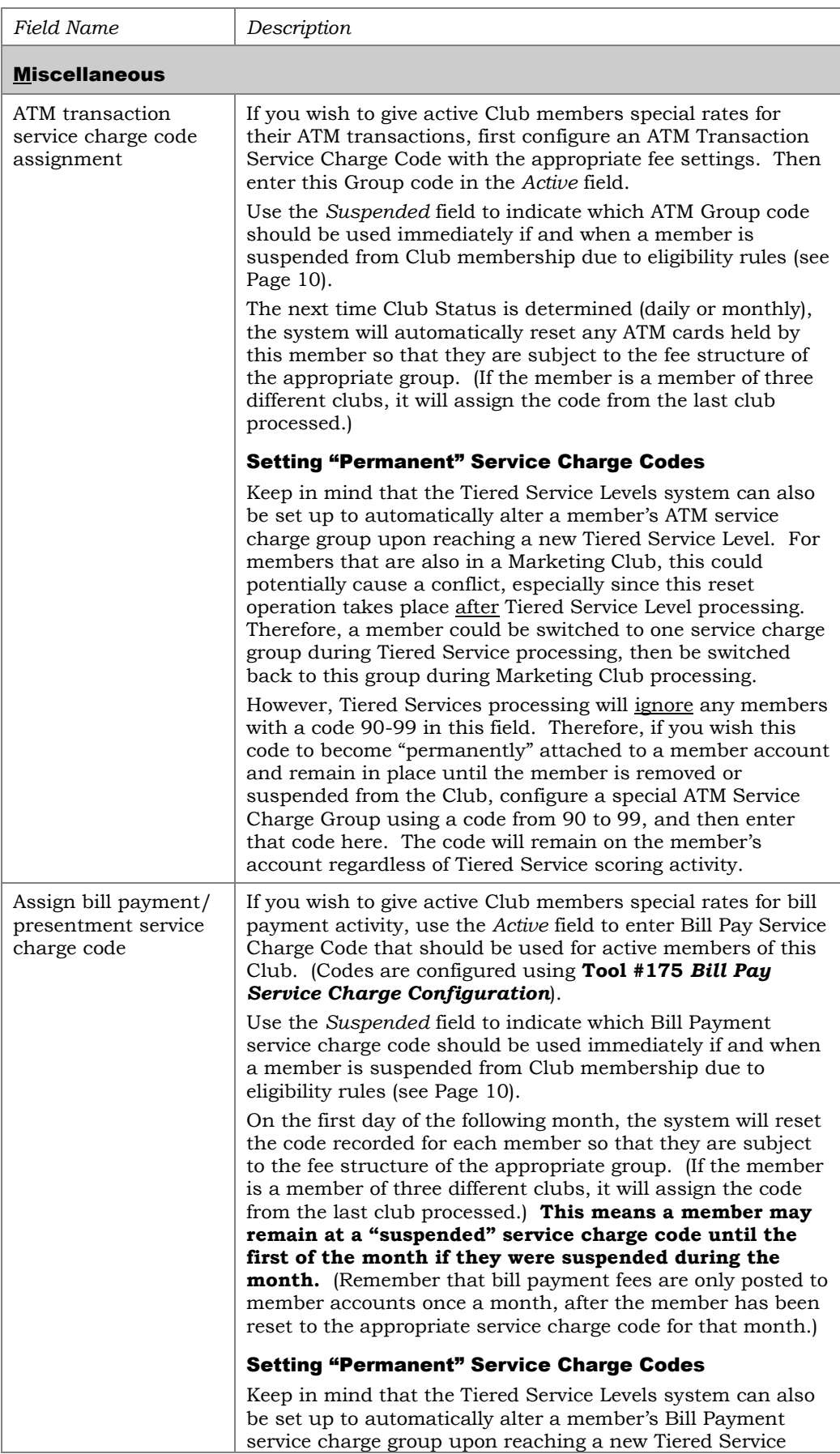

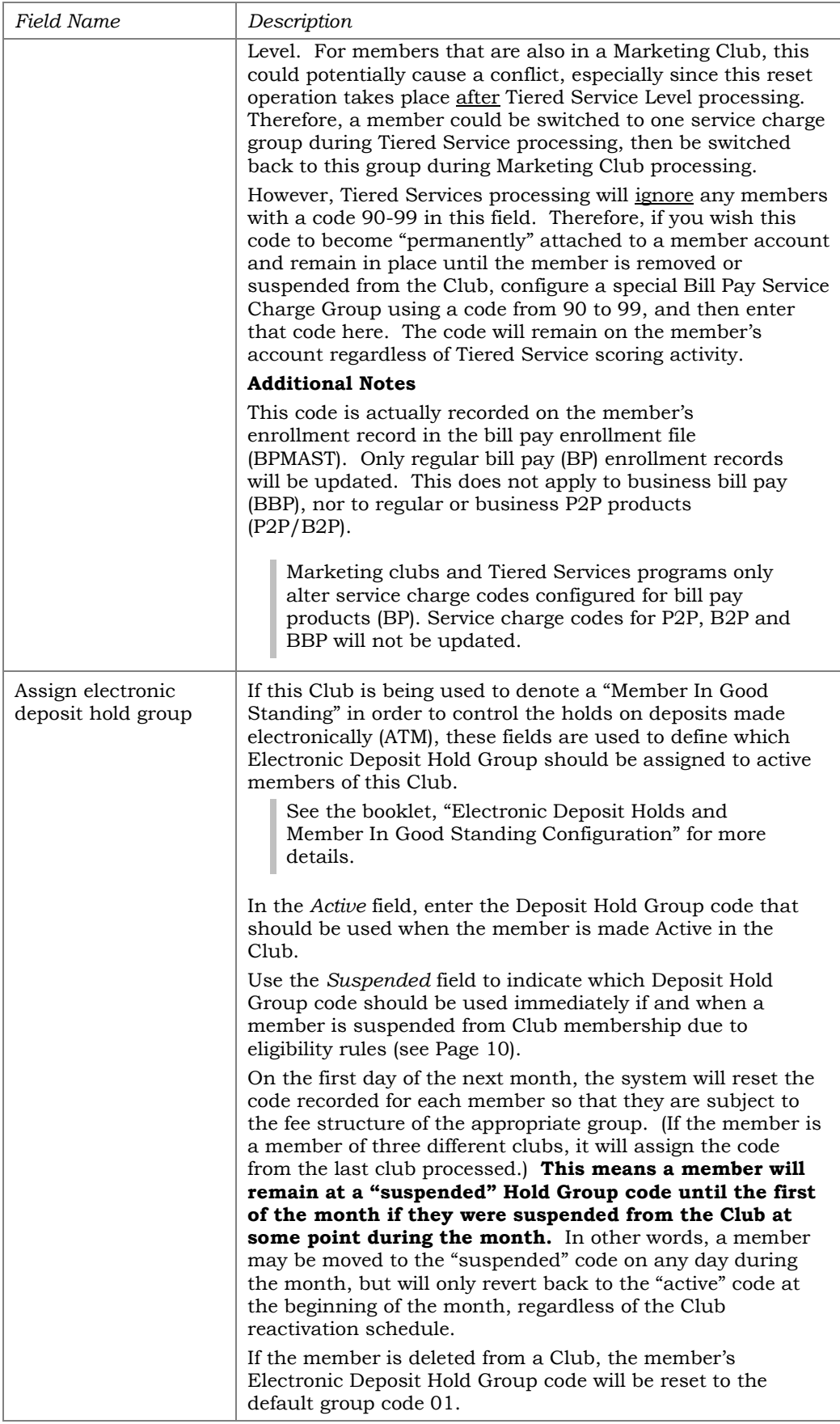

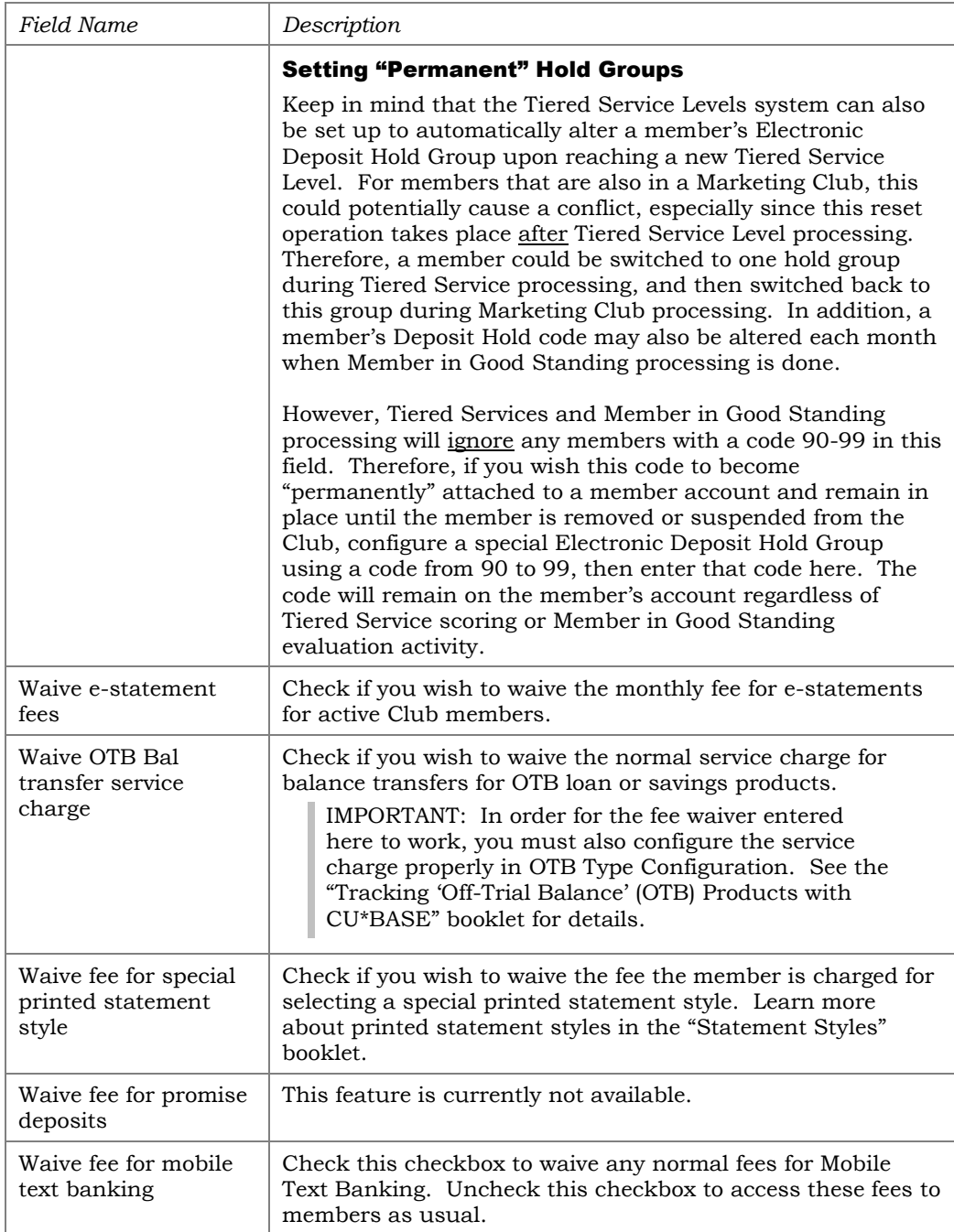

# <span id="page-26-0"></span>SHARE RATE BENEFITS

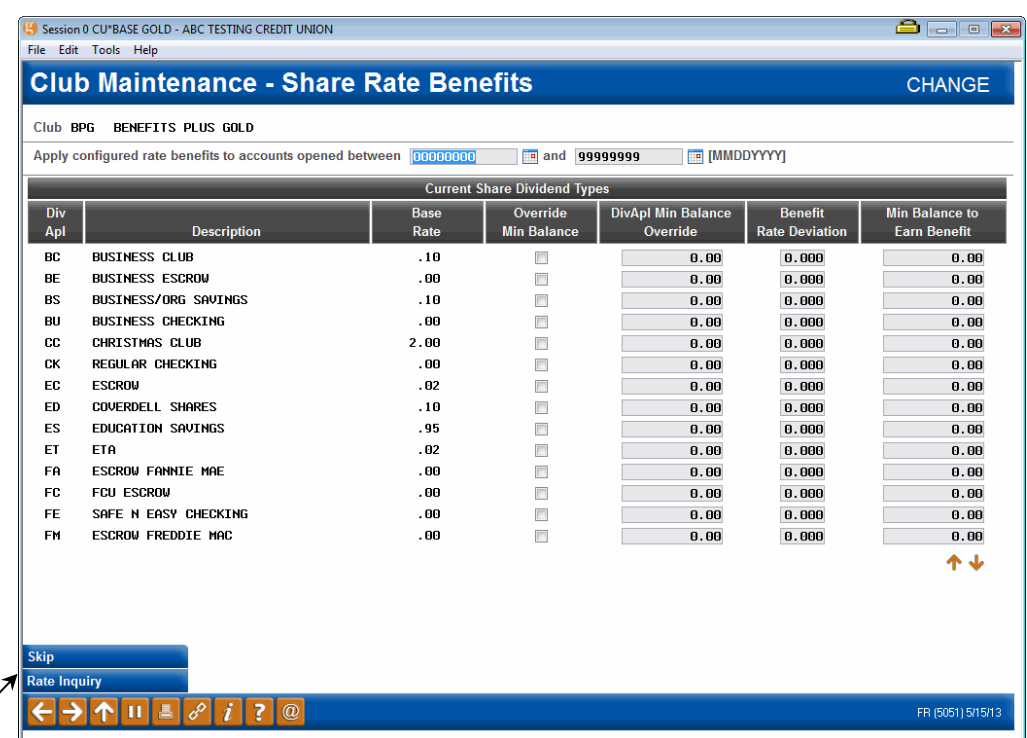

Use *Rate Inquiry* (F10) to see the current configured rate and minimum balance for any share product.

*This screen appears when you select "Share Rate Benefits" from the window shown on Page 3, or when you use "Club Savings" (F9) on the Fee Waivers and Benefits screen shown on Page 21.*

• NOTE: For CU\*BASE to monitor and give the appropriate benefits, your credit union must activate "Active Status Tracking" (see page [10\)](#page-9-0).

This screen is used to give members of this Marketing Club a special reward in the form of higher share rates. In addition, the normal *Minimum Balance to Earn* from the Dividend Application can be overridden so that Club members could have a lower balance and still earn regular dividends. You may set up either or both rewards for any of your share products as desired. When done, use Enter to record the changes and continue (see Page 30 for field descriptions).

> *CU\*TIP: You can have all of these rate benefits apply only to accounts opened within a certain timeframe, if you wish to introduce a new benefit without making it "retroactive" to existing accounts. See Page 4 for details.*

IMPORTANT: We recommend you thoroughly investigate and clearly understand any TIS disclosure issues that relate to these interactive calculations. **Also, in order for the General Ledger interface to work properly, please contact a CU\*BASE Representative for assistance in setting up a benefit G/L account in your credit union's Master parameters.**

#### Examples:

- *Minimum Balance Override -* ABC Credit Union wants to include Youth Club members in its normal daily shares but doesn't expect members under 15 years old to usually have balances over \$100 (the normal minimum balance for the base share account). They use the *Override Min Bal* and *DIVAPL Min Balance Override* fields to grant members of the Youth Club the ability to earn on *all* funds in the regular share account, without a minimum balance.
- *Rate Benefit*  XYZ Credit Union's Insured Money Market rate is 3.38% with a minimum balance of \$2,500. For members of its Business Accounts Club, XYZ uses the *Benefit Rate Deviation* and *Min Balance to Earn Benefit* fields to offer an additional 0.500%, but require a minimum balance of \$7,500 to earn the extra Club benefit.

IMPORTANT: Remember that benefits are paid only to active Club members; therefore, if on the day Club benefits are paid, the member is not at Active status in the Club, benefits will not be paid and the accrued benefit amount will be cleared. Benefits are paid according to the same payment schedule used for regular dividends.

Additionally, if a member qualifies for multiple share marketing club benefits, the system pays them in a single amount, using the transaction description from the first club it finds, regardless of how many have fed into that total benefit. There is only a single "bucket" to track the benefits.

### Understanding Rate Benefits

In order to highlight a rate benefit so that members understand it is directly related to their Club membership, the system will use the rate deviation as a separate calculation against the balance to accrue the benefit dividend. This special dividend would be posted at the same time as regular dividends, but in a separate transaction from the actual dividend posting. Transaction history would appear as in the following example:

#### Transaction History Sample: Club Share Benefit Payment

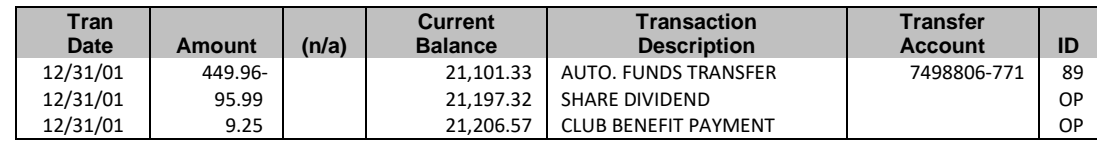

The calculation is performed during the normal accrual process, and is consistent with the configured dividend calculation for the share type. Therefore, share accounts that calculate simple dividends will use the same method for benefits. Compounded calculations will only consider the balance of the share account and the accrued dividend, not the accrued benefits.

**Simple Daily** - calculates Club benefits daily and holds them in the *Accrued Club Benefits* field:

Benefit / 36500 (or 36600) = Daily Factor (truncated to 8 decimal places (not rounded) or xx.xxxxxxxx)

Daily Factor x Current Share Balance = Daily Benefit Accrual (rounded to three decimal places or xxxxxx.xxx)

Ex: Rate Benefit = .250, Share Balance is  $$1,000.00$ 

.250/36500 = .00000684 .00000684 \* \$1000.00 = .0068 rounded = .007 Daily Benefit Accrual

- NOTE Share Rate Benefits can also use an Average Daily Balance calculation or a Compound Simple Daily calculation determined by the normal dividend configuration value.
- NOTE: Payment of dividends includes two decimal points. For example, 0.038 is paid as 0.03 instead of 0.04

**Compound Daily** - calculates Club benefits daily and holds them in the *Accrued Club Benefits* field:

Rate Deviation  $\div$  Number of days in the year  $\times$  (Balance + Accrued Dividends)

- Accrued Dividends do not include accrued club benefits.
- NOTE: Payment of dividends includes two decimal points. For example, 0.038 is paid as 0.03 instead of 0.04

**Average Daily** - calculates Club benefits at the time of dividend posting:

Rate Deviation  $\div$  Number of days in the year  $\times$  Average Balance  $\times$  Days in period

As dividends are actually paid to the member, they are added to a *YTD Benefits Paid* field on the account record. The following shows where both accrued and paid Club benefits are shown for inquiry purposes:

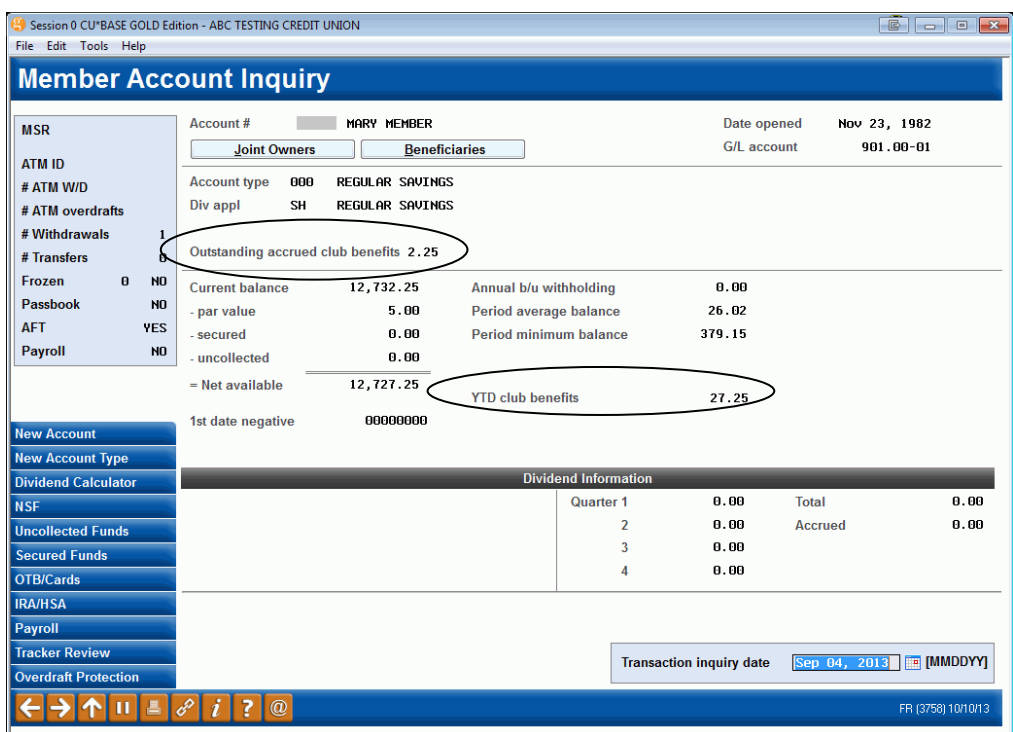

*Benefit amounts can be maintained using Tool #20 Update Account Information.*

#### [Do Marketing Club rate benefits add to the YTD dividends bucket?](https://kb.cuanswers.com/cuanswers/ext/kbdetail.aspx?kbid=401)

Yes, the share and certificate club rate benefits do add to Dividends Paid YTD. However, the loan interest rebate amounts do **not** affect the loan interest paid YTD amount. They are not savings dividends. They are a benefit that is accrued throughout the month based on the loan balance but **paid** to a savings account at end of month.

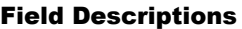

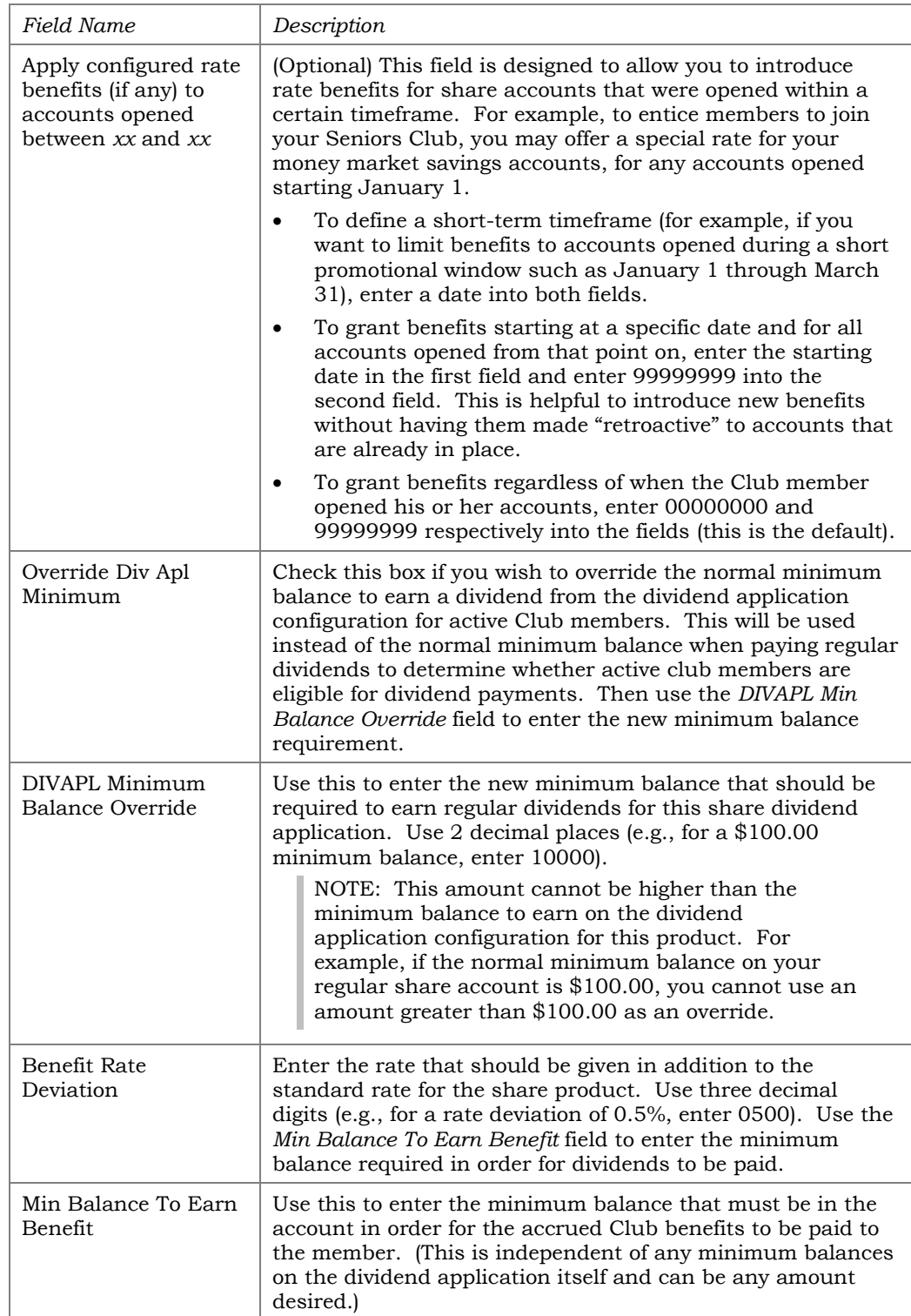

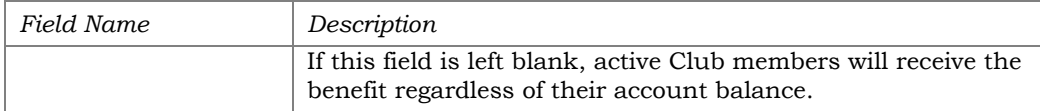

### Daily Share Rate Benefits Reports

There are two CU\*SPY reports that report share rate activity. Look in the Share Account Activity category for the "Daily Accrued Benefit Report – Share Account Types Only" (PDIVMR4), which reports daily accrued accounts and the "Dividend Post Club Benefits" (TDIVD14), the transaction register when the benefits post. Share rate benefits posting is performed when normal dividends post. This can be Quarterly, Monthly, Annually, etc.

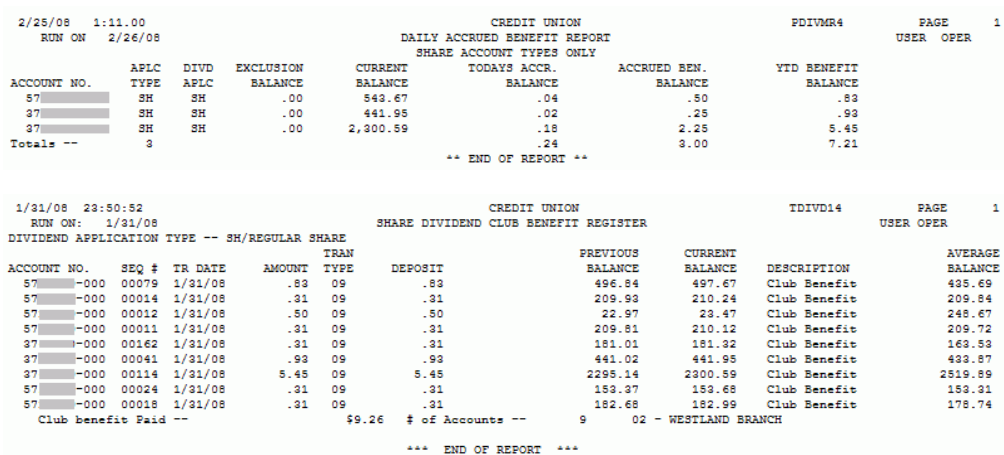

# <span id="page-31-0"></span>CERTIFICATE RATE BENEFITS

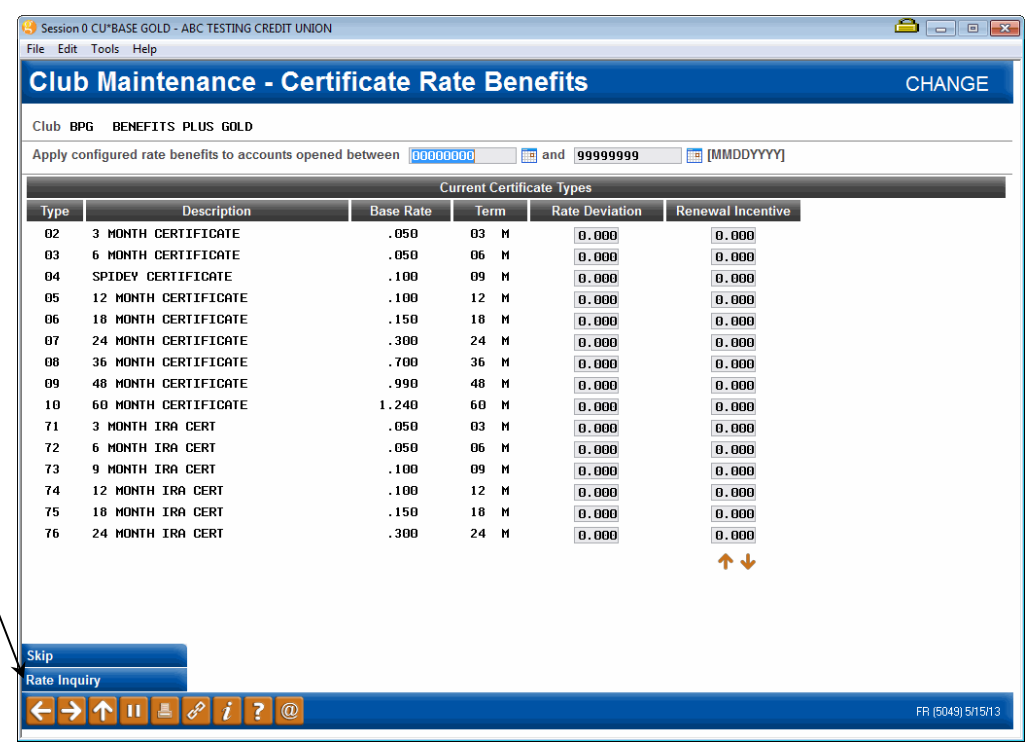

*This screen appears when you select Certificate Rate Benefits from the window shown on Page 3, or when you use "Club Certificate" (F11) on the Fee Waivers and Benefits screen shown on Page 21.*

Use *Rate Inquiry* (F10) to see the current configured rate and minimum balance for any share product. • NOTE: For CU\*BASE to monitor and give the appropriate benefits, your credit union must activate "Active Status Tracking" (see page [10\)](#page-9-0).

This screen is used to give members of this Marketing Club a special reward in the form of higher certificate rates or renewal incentives. You may choose the reward for any or all of your certificate products as desired.

> *CU\*TIP: You can have all of these rate benefits apply only to accounts opened within a certain timeframe, if you wish to introduce a new benefit without making it "retroactive" to existing accounts. See Page 4 for details.*

IMPORTANT: We recommend you thoroughly investigate and clearly understand any TIS disclosure issues that relate to these interactive calculations. **Also, in order for the General Ledger interface to work properly, please contact a CU\*BASE Representative for assistance in setting up a benefit G/L account in your credit union's Master parameters.**

Remember that renewal incentives are added to the certificate at the time it is renewed, and that there could be a compound effect of giving both a positive rate deviation and a large renewal incentive at the same time. Therefore, it is recommended that you offer either a rate deviation *or* a renewal incentive, not both, for any individual product. In addition, if your credit union offers renewal incentives as part of your Tiered Service Level rewards, be careful to evaluate the potential effects of multiple rewards.

In the *Rate Deviation* field for each certificate type, enter the amount that should be given in addition to the standard rate for that product, or use the *Renewal Incentive* field to enter the renewal incentive percentage to be added when the CD renews (both fields use three decimal digits). When done, use Enter to record the changes and continue.

> *For example, the current rate for a 1-year certificate is 5.250%. For members of the Super Savers Club, you are offering an additional 0.150%. In the Rate Deviation field for that product, enter 0150.*

IMPORTANT: Benefits are paid only to active Club members; therefore, if on the day Club benefits are paid, the member is not at Active status in the Club, benefits will not be paid and the accrued benefit amount will be cleared. Certificate Rate Benefits are paid according to the same schedule used for regular dividends.

Additionally, if a member qualifies for multiple certificate marketing club benefits, the system pays them in a single amount, using the transaction description from the first club it finds, regardless of how many have fed into that total benefit. There is only a single "bucket" to track the benefits.

### Understanding Rate Benefits

In order to highlight this benefit so that members understand it is directly related to their Club membership, the system would use the rate deviation as a separate calculation against the balance to accrue the benefit dividend. This special dividend would be posted at the same time as regular dividends, but in a separate transaction from the actual dividend posting, as follows:

Transaction History Sample: Club Certificate Benefit Payment

| Tran<br>Date | Amount | (n/a) | <b>Current</b><br><b>Balance</b> | <b>Transaction</b><br><b>Description</b> | Transfer<br><b>Account</b> | ID |
|--------------|--------|-------|----------------------------------|------------------------------------------|----------------------------|----|
| 12/31/01     | 14.02  |       | 3.059.61                         | DIVIDEND EARNED                          |                            | 89 |
| 12/31/01     | 1.87   |       | 3.061.48                         | <b>CLUB BENEFIT PAYMENT</b>              |                            | OP |

The rate calculation is performed during the normal accrual process using the following system, and is consistent with the configured dividend calculation for the certificate. Therefore, certificates that calculate simple dividends will use the same method for benefits. Compounded calculations will only consider the balance of the CD and the accrued dividend for the CD, not the accrued benefits.

**Simple Daily** - calculates Club benefits daily and holds them in the *Accrued Club Benefits* field:

How this is calculated:

(Benefit / 100) / 365 (or 366) = Daily Factor (truncated to 9 decimal places)

Daily Factor x (Compound Balance or Current Balance or Original CD Amount) =

Daily Benefit Accrual (rounded to three decimal places)

Ex: Rate Benefit = .250, CD Current Balance (\*or Compound Balance or Original Amount) is \$1,000.00

.250/36500 = .00000684 .00000684 \* \$1000.00 = .0068 rounded to three decimal places = .007 Daily Benefit Accrual

• NOTE: Payment of dividends includes two decimal points. For example, 0.038 is paid as 0.03 instead of 0.04

**Compound Daily** - calculates Club benefits daily and holds them in the *Accrued Club Benefits* field:

Rate Deviation  $\div$  Number of days in the year  $\times$  (Balance + Accrued Dividends)

- Accrued Dividends do not include accrued club benefits.
- NOTE: Payment of dividends includes two decimal points. For example, 0.038 is paid as 0.03 instead of 0.04

Renewal incentive calculations are performed when the certificate renews using the following formula:

Rate from CD Type Configuration + Renewal Incentive on CD Account + The higher of either the (Tiered Service Certificate Renewal Bonus) **OR** the (Marketing Club Renewal Incentive)

For example, a certificate is created and the standard renewal incentive of 0.250% is placed on the account. When the certificate is renewed, the system checks the CD type configuration and sees that the rate for that certificate type is 5.000%, and that the account has a 0.250% renewal incentive. It then checks both Tiered Service Level configuration and Marketing Club configuration for that member and finds that he is eligible for both a Tiered Service certificate renewal incentive of 0.100% and a Club benefit incentive of 0.150%. The system would add the higher of those (0.150%) to the rate and account incentive as follows:

*5.000% rate + 0.250% incentive + 0.150% Club benefit = 5.400%*

As dividends are actually paid to the member, they are added to a *YTD Benefits Paid* field on the account record. The following shows where both accrued and paid Club benefits are shown for inquiry purposes:

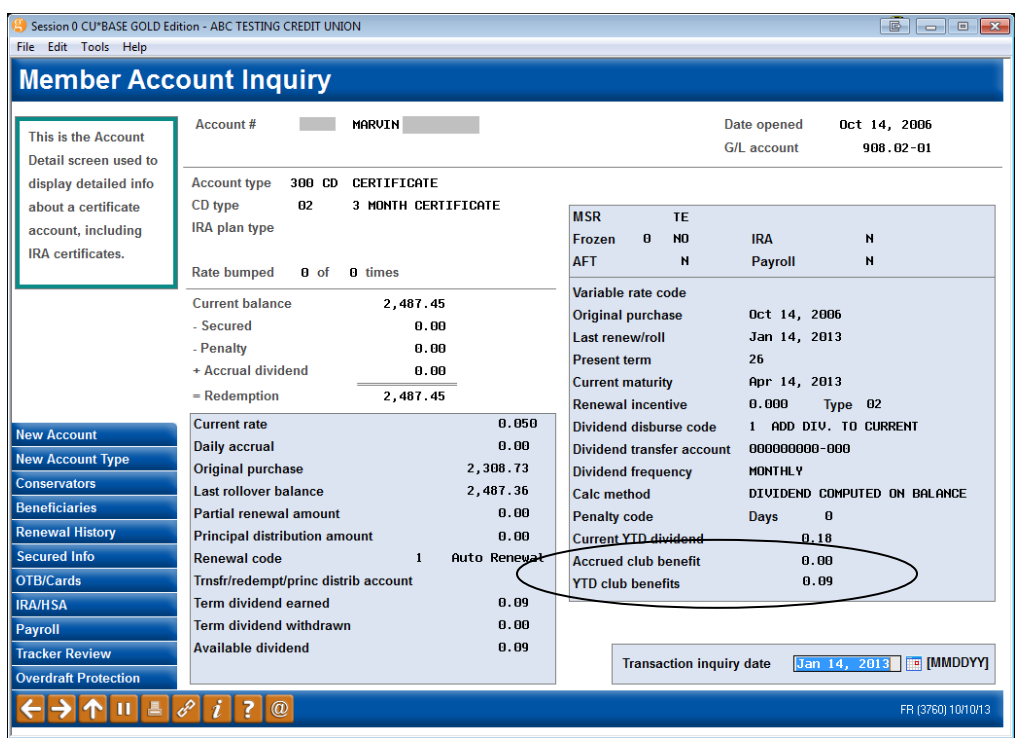

*Benefit amounts can be maintained using Tool #20 Update Account Information.*

#### Field Descriptions

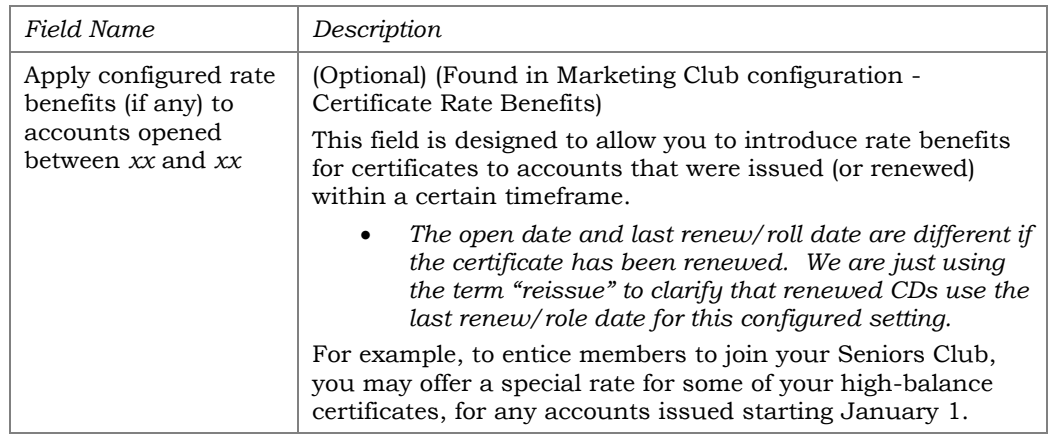

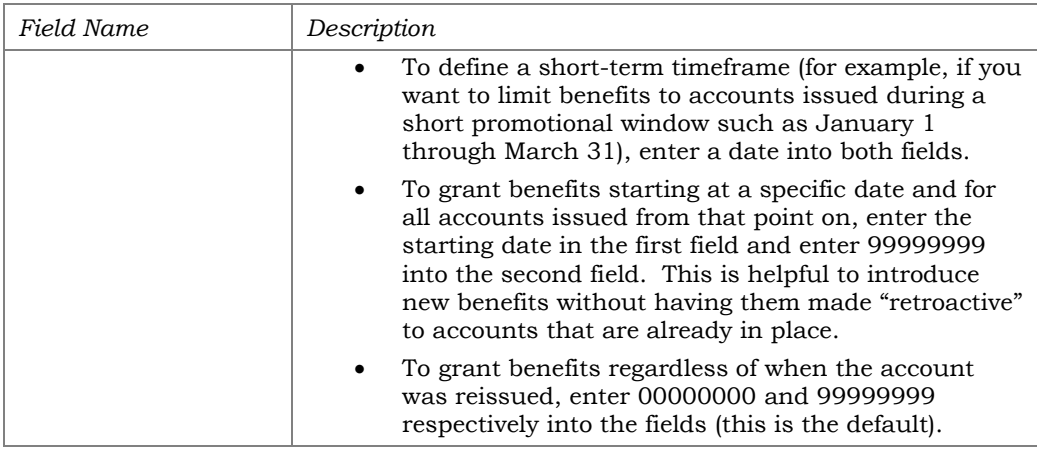

# Daily Certificate Rate Benefits Report

One report, the "Share Certificate Daily Benefit Accrual Report" (TBCDTB5) shows both accruals and benefits paid. This daily report is found in the Share Account Activity category in CU\*SPY. The Certificate rate benefits posting is performed when normal dividends post. This could be Monthly, Quarterly, Annually etc.

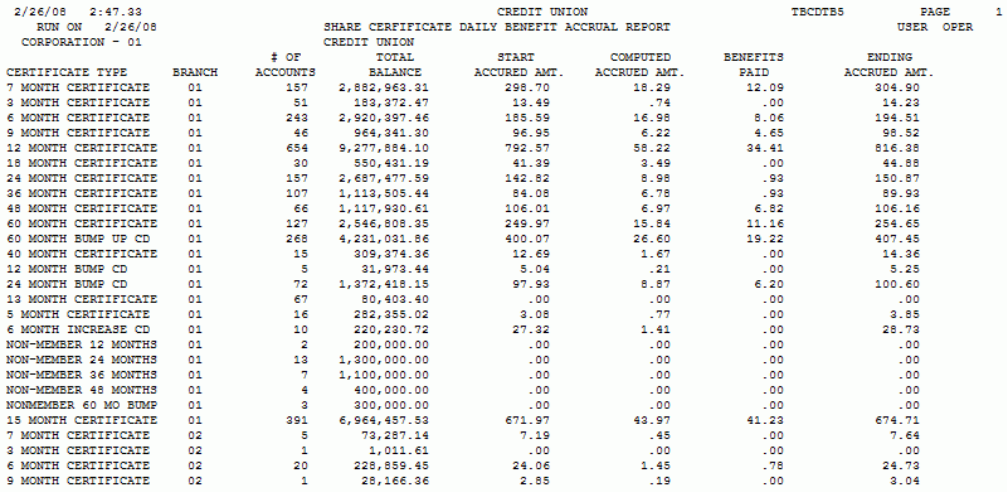

# <span id="page-36-0"></span>LOAN RATE BENEFITS

curr

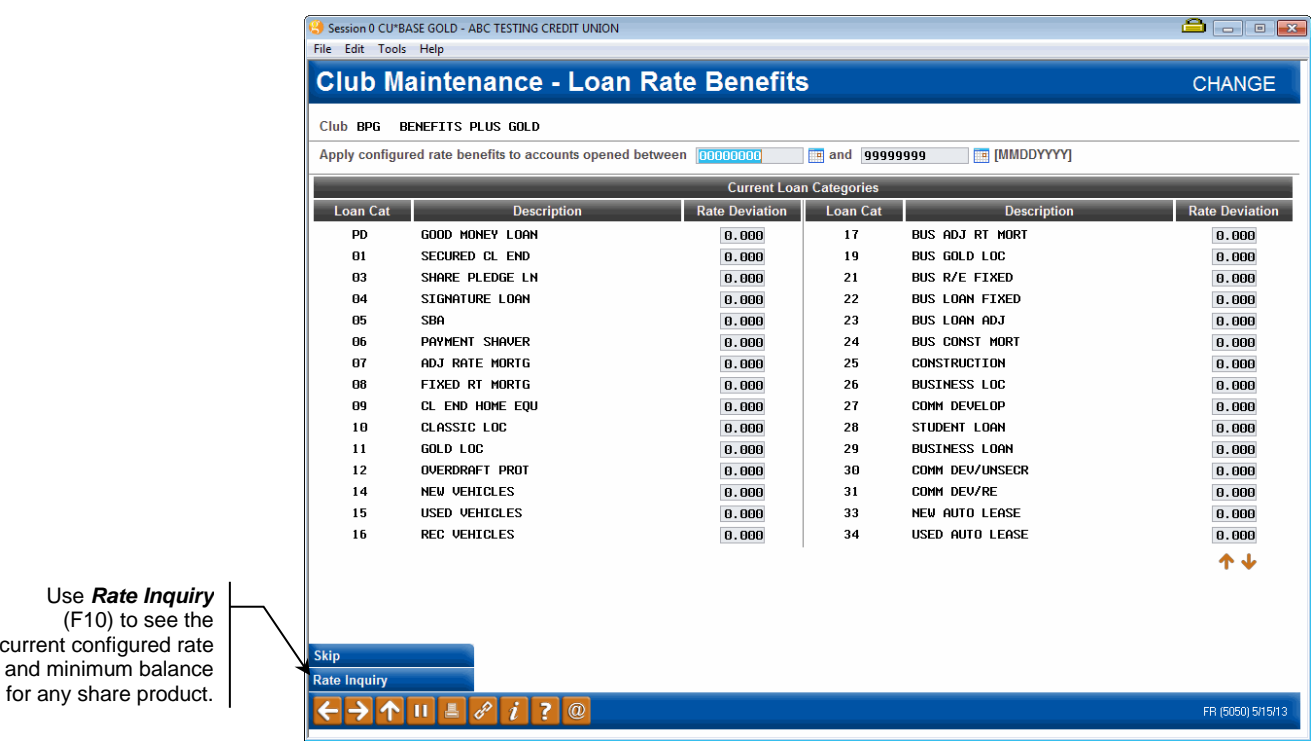

*This screen appears when you select "Loan Rate Benefits" from the window shown on Page 3, or when you use "Club Loan" (F10) on the Fee Waivers and Benefits screen shown on Page 21.*

• NOTE: For CU\*BASE to monitor and give the appropriate benefits, your credit union must activate "Active Status Tracking" (see page [10\)](#page-9-0).

This screen is used to give members of this Marketing Club a special reward in the form of lower interest rates for loans. You may choose the reward for any or all of your loan products as desired.

IMPORTANT: We recommend you thoroughly investigate and clearly understand any Reg. Z disclosure issues that relate to these interactive calculations. **Also, in order for the General Ledger interface to work properly, please contact a CU\*BASE Representative for assistance in setting up a benefit G/L account in your credit union's Master parameters.**

For each Loan Category, you may choose to designate a lower rate for Club members. In the *Rate Deviation* field, enter the amount that should be subtracted from the standard rate for that product (use three decimal digits). When done, use Enter to record the changes and continue.

> *For example, if you wish Home Equity LOC loans held by Club members to accrue at an interest rate 0.300% lower than the standard rate, enter 300 in the Rate Deviation field for that product.*

Benefits for loan accounts are paid once each month, at the end of the month. In order to highlight this benefit so that members understand it is directly related to their Club membership, the system will actually post a separate credit transaction to either the loan account (lowering the balance) or to a share-type Dividend Application for the amount of the accrued benefit. The method will be determined in your credit union's master system parameters, and is the same for all loan categories.

Loan rate benefits post at EOM for any active or open loans for Club Members who are *active* in a Marketing Club with loan rate benefits configured. If the loan is paid off prior to this date, no benefits will post to the member.

**By default, benefits will be paid to the loan just like a regular loan payment unless otherwise specified. Therefore, you must contact a CU\*BASE representative if you wish to pay benefits to a share Dividend Application.**

IMPORTANT: Benefits are paid only to active Club members; therefore, if on the day Club benefits are paid, the member is not at Active status in the Club, benefits will not be paid and the accrued benefit amount will be cleared. Loan Rate Benefits are paid at the end of each month.

Additionally, if a member qualifies for multiple certificate marketing club benefits, the system pays them in a single amount, using the transaction description from the first club it finds, regardless of how many have fed into that total benefit. There is only a single "bucket" to track the benefits.

# Understanding Rate Benefits

If paying the benefit directly to the loan account, transaction history will appear as in the following example (notice the credit to the loan account, reducing the balance due):

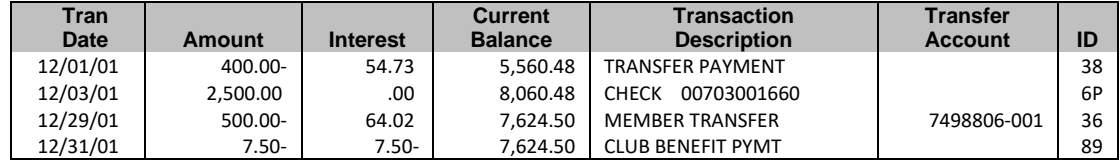

If paying the benefit to a share dividend application, transaction history will be similar to the following (notice the credit to the share account, increasing the balance):

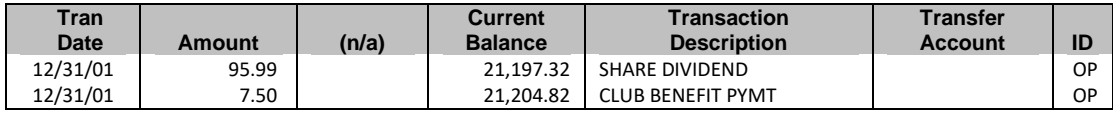

**Simple Daily** - calculates Club benefits daily and holds them in the *Accrued Club Benefits* field:

Loan Rate Benefit Calculation:

(Benefit / 100) / 365 (or 366) = Daily Factor (truncated to 9 decimal places)

Daily Factor x Current Loan Balance = Daily Benefit Accrual (rounded to 2 decimal places)

Example:

Rate Benefit = .250, Loan Balance is \$10,000.00

 $.250/100 = .0025$  .0025 / 365 = .000006849

.000006849 \* 10,000.00 = .068 rounded to .07

This is calculated as a credit paid to the member's account. If paid to the loan account, it will be processed as a normal payment through the loan's payment matrix; if paid to a share type, will be a benefit deposit.

As benefits are actually paid to the member, they are added to a *YTD Benefits Paid* field on the account record. The following shows where both accrued and paid Club benefits are shown for inquiry purposes:

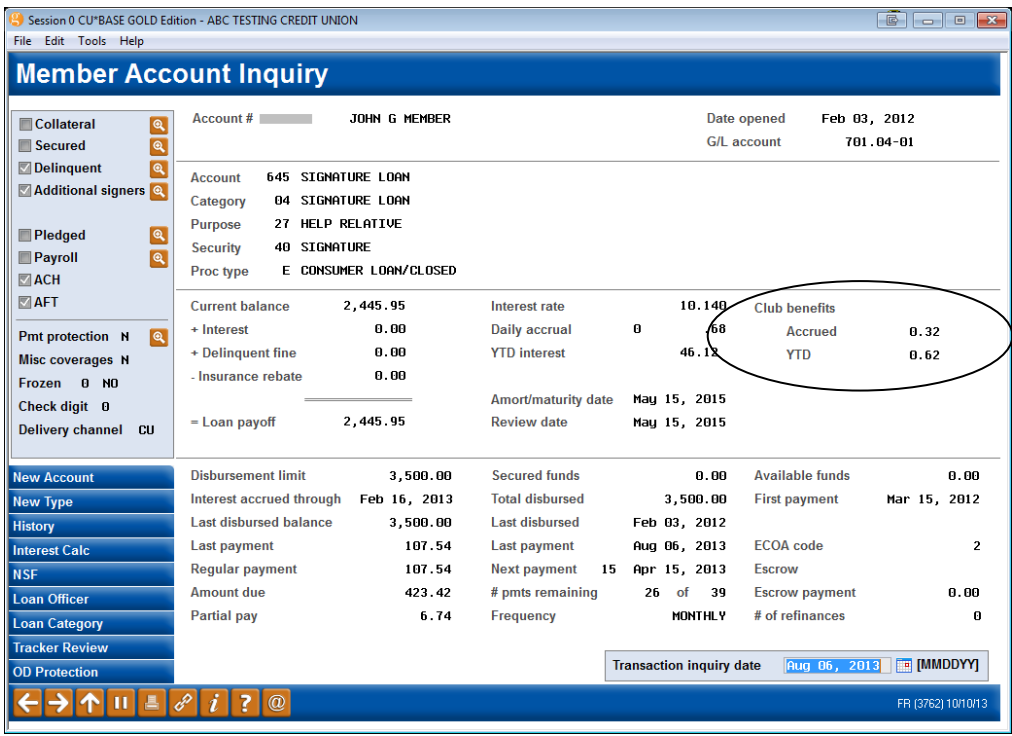

*Benefit amounts can be maintained using Tool #20 Update Account Information.*

#### Field Descriptions

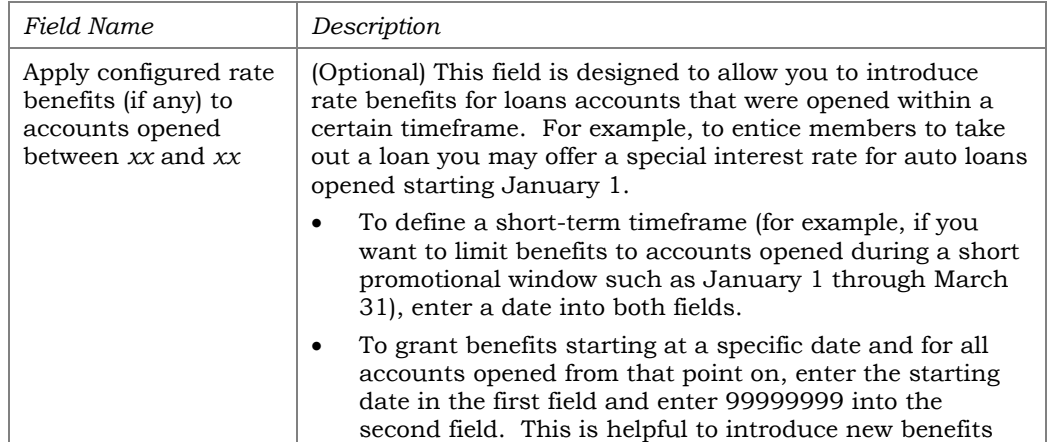

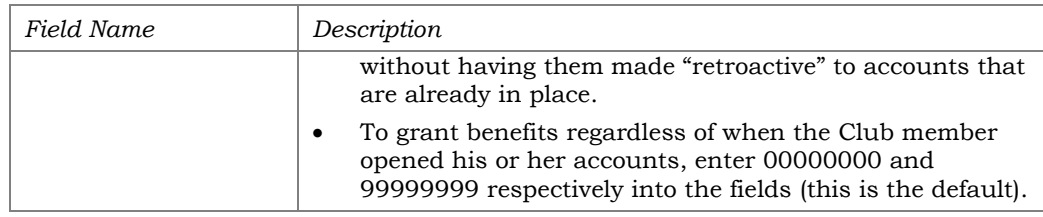

# Daily Loan Rate Benefits Reports

Two reports exist for tracking loan rate benefits. The "Loan Club Benefit Payment Transaction Register" (TLNBENC) and the accompanying exception report (TLNBENC2) can be found in the Loan Account Activity category in CU\*SPY. These benefits pay monthly, so look on the last day of the month.

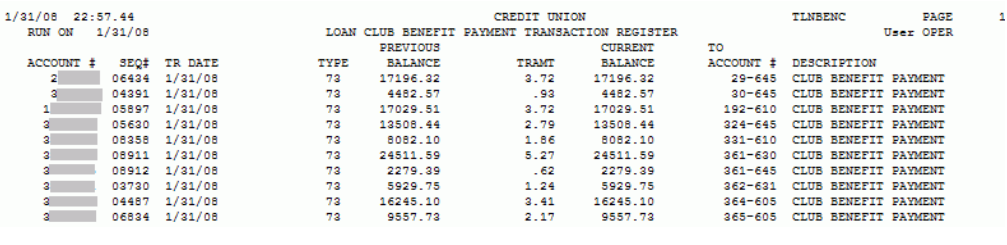

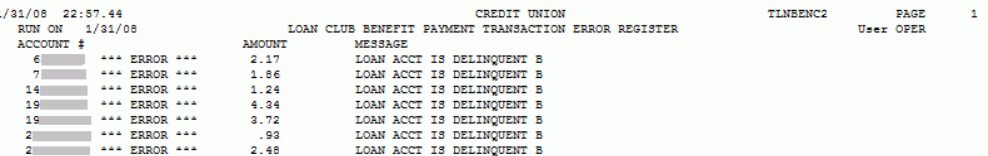

# <span id="page-39-0"></span>SPECIAL RATE BENEFIT CONSIDERATIONS

As noted on the previous pages, there are some important considerations to keep in mind when setting up rate benefits for your Marketing Club benefits. To review, be sure to consider the following before implementing your benefits program:

- Thoroughly investigate and clearly understand any TIS or Reg. Z disclosure issues that relate to these interactive calculations.
- In order for the General Ledger interface to work properly, contact a CU\*BASE Representative for assistance in setting up a benefit G/L account in your credit union's Master parameters.
- **Benefits are accrued to the member on a daily basis but are not posted against the benefit G/L account until they are actually paid.**
- Remember that benefits are paid only to active Club members; therefore, if on the day Club benefits are paid, the member is not at Active status in the Club, benefits will not be paid and the accrued benefit amount will be cleared. Benefits for shares and certificates are paid according to the same payment schedule used for regular dividends. Loan benefits are paid at the end of each month.
- For Share and Certificate accounts, benefit amounts can be maintained using **Tool #20** *Update Account Information*. For Loan accounts, use

**Tool #51** *Miscellaneous Loan Maintenance*, and then choose *Club Benefits*.

• For loan rate benefits, benefits will be paid to the account just like a regular loan payment unless otherwise specified. Contact a CU\*BASE representative if you wish to pay loan rate benefits to a share Dividend Application instead.

# <span id="page-41-0"></span>ENROLLING CLUB MEMBERS

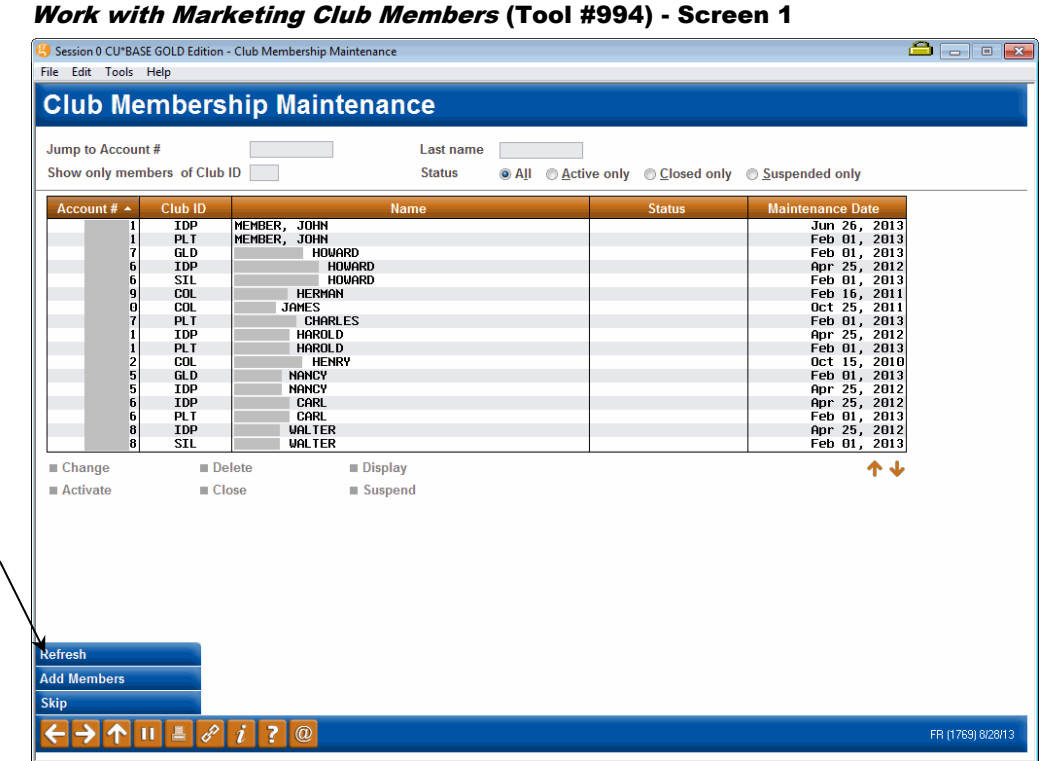

If a Member is added or deleted, or if search fields are used to scroll the list, use *Refresh* (F5) to display the most current list of Club members, sorted by

account number.

This is the first screen used to enroll a credit union member into a Marketing Club. It can also be used to reactivate a Club member who has been suspended because he or she no longer meets Club eligibility requirements. When a membership is closed, at the end of that month CU\*BASE will automatically purge that membership from any Marketing Clubs in which he or she is enrolled.

> *For complete information about using this screen to work with existing club members, please refer to CU\*BASE GOLD Online Help.* Click *i* link while working on this screen.

To enroll a new member, use *Add Members* (F6). The following screen will appear requesting a member's account base and Club ID:

#### Screen 2

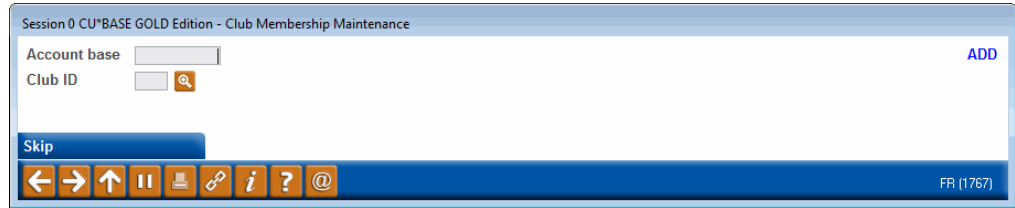

Enter the member's account base and the three-character Club ID to indicate into which Club the member should be enrolled. Use Enter to proceed to the final screen.

#### Screen 3

**CU\*TIP:** For a *Guaranteed Benefits* type club, this will default to *Never waive* and cannot be changed here, so that dues will be assessed properly on these special types of clubs.

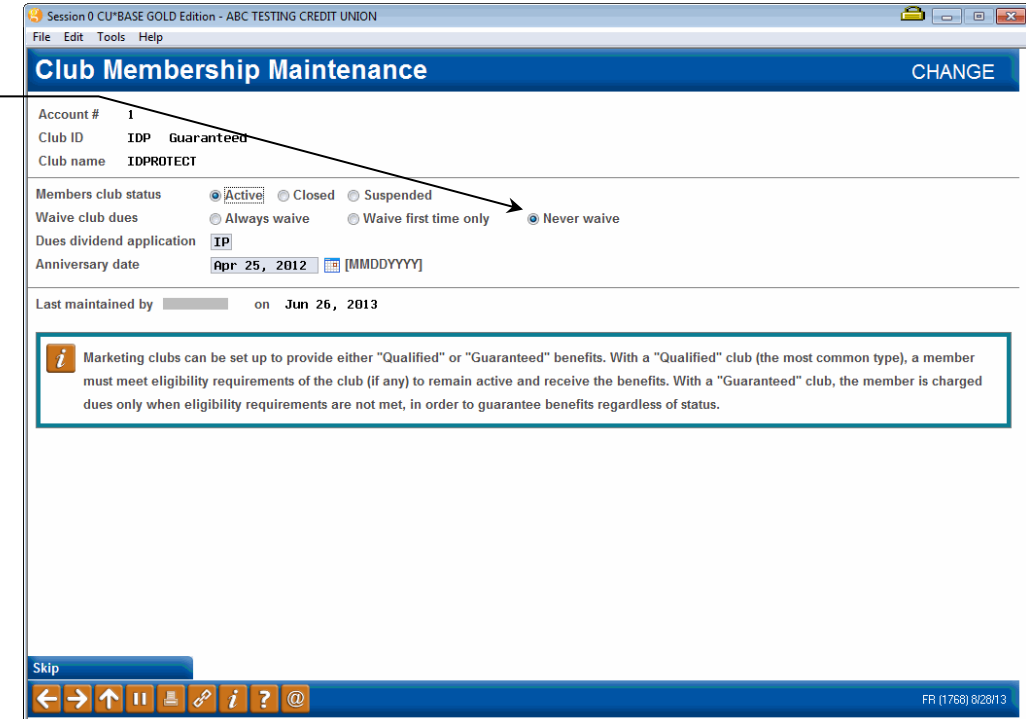

This final screen is used to enroll the member into the Club, or to make changes to the parameters for an existing Club member. When done, use Enter to record the changes and return to the previous screen.

> *For complete information about using this screen to work with existing club members, please refer to CU\*BASE GOLD Online Help. Click link while working on this screen.*

# <span id="page-43-0"></span>MEMBER INQUIRY

Members that are enrolled in one or more Marketing Clubs will show a special notation on Member Inquiry, Phone Operator, and Teller Processing screens. Here is an example of the regular Member Inquiry screen with the Participation and Configuration tab selected. The club that the member belongs to is noted here:

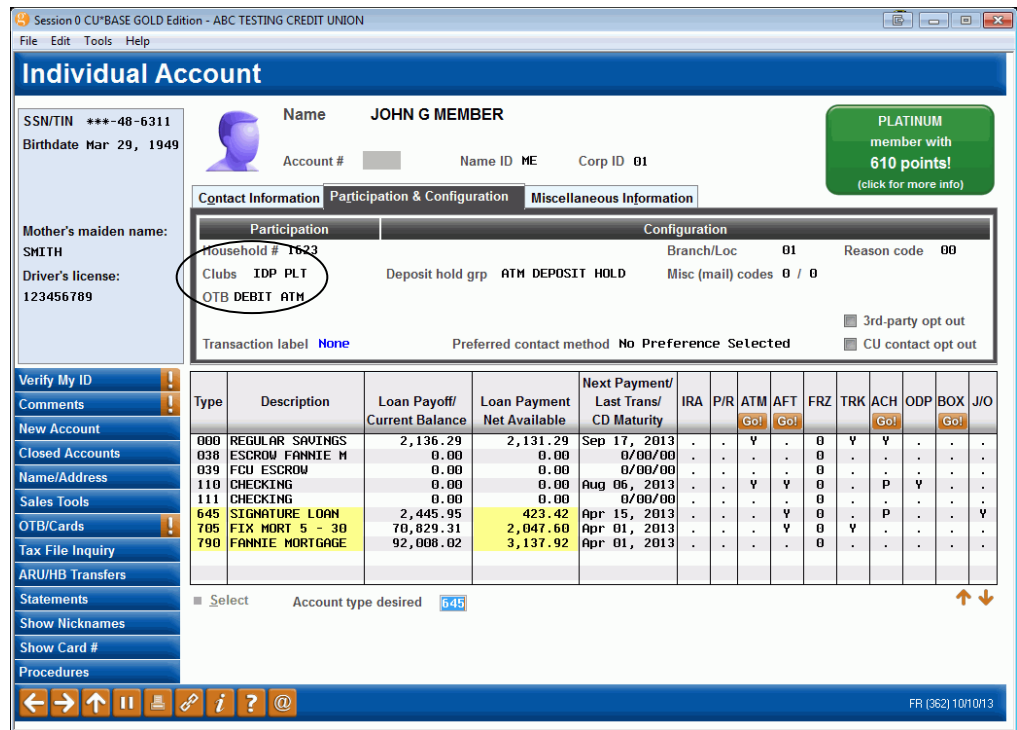

*If the member belongs to more than 3 clubs, an asterisk \* will appear.*

If a member has been temporarily suspended from a club, Member Inquiry screens will not display the club name as usual. Once the member has been reactivated, the Club notation will reappear.

**CU\*TIP:** While working in Member Inquiry, Phone, or Teller screens, you can use the *Sales Tools* (F15) to look up club configuration information such as requirements and club benefits.

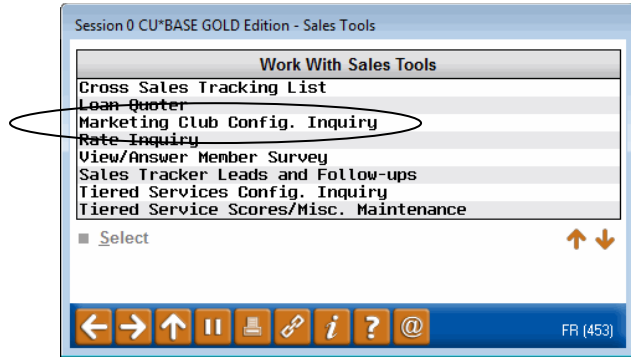

# <span id="page-45-0"></span>PURGING CLUB MEMBERS

This feature is used to remove from the Club list an entire group of members, either those marked "Suspended" from the Club, or all members of the Club. For clubs where eligibility ceases after a certain time (such as when the member reaches a certain age) and members that are suspended will not be re-activated in the Club again, this feature can be used to periodically clean out unnecessary members from the Club list. It can also be used to clear out an entire Club if you wish to "start fresh" with a new group of Club members.

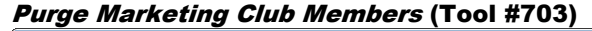

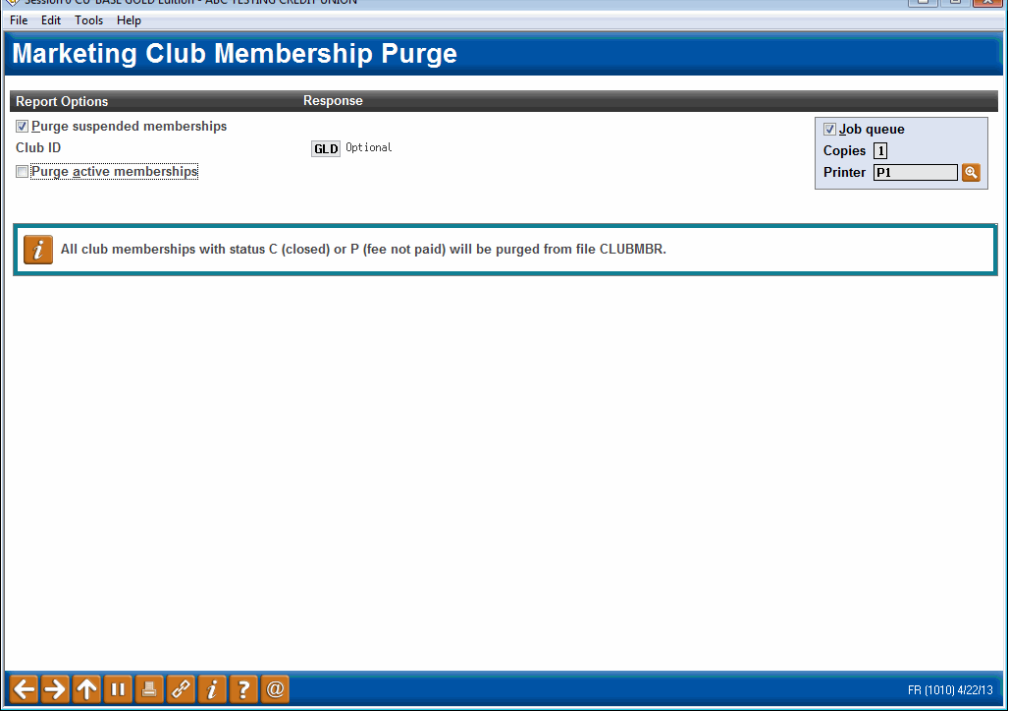

- **To remove only members marked with a status of "C" (closed) or "P" (fee not paid)**, leave both checkboxes *unchecked* and enter the Club ID.
- **If you wish to also purge members that have been suspended from the club**, check the *Purge suspended memberships* box and enter the Club ID. (Closed and "fee not paid" members will also be purged.) For clubs where eligibility ceases after a certain time (such as when the member reaches a certain age) and members that are suspended will not be re-activated in the Club again, this method can be used periodically to clean out unnecessary members from the Club list.
- If you wish to purge ALL members from the club, check both the *Purge suspended memberships* and *Purge active memberships* boxes and enter the Club ID. This method would be helpful if you wish to retire a Club from use or start fresh with a new group of Club members.

Use Enter to begin the purge process. If purging closed/fee not paid and suspended members only, the purge will be completed. If the *Purge active memberships* box was checked, a confirmation screen will appear. You must check the *Are you sure...* box on that screen in order to complete the purge of all club members.

#### The following report will be produced showing the members that were removed from the Club list:

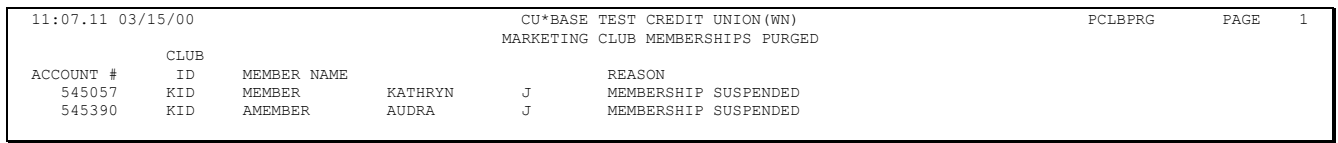

# <span id="page-47-0"></span>AUTOMATED ENROLLMENT OF CLUB **MEMBERS**

Relationship Management, demographic groupings, and marketing to a member's needs are all concepts that are moving more and more credit unions to use the CU\*BASE Demographic Clubs programs. However, promoting the ease of joining a club can be a problem if each enrollment requires a special visit or a phone call to a member service representative. Depending on the club, an automated enrollment and a follow-up letter may better fit the situation.

The Automated Club Enrollment feature allows your credit union to make use of your existing member database and choose a group of members for club enrollment. By first defining key selection parameters, CU\*BASE can compile an enrollment file for processing. This file is then applied to the club enrollment procedure and the credit union is off to the races with a brand new relationship management tool.

# Step-By-Step Process

- 1. Configure a Marketing Club and define the basic parameters for the club, including fees and benefits.
- 2. Use the CU\*BASE Report Builder (Query) to create an inquiry that defines the selection criteria needed to choose members for club enrollment. **See Page 49 for details.**

*For example, to enroll eligible members into a Teen Savers club, the system could look at birth dates and identify all members ages 13 to 18.*

- 3. Run the Query to create a database file called **NCLBMBR**. This file will be used during the actual enrollment process to identify which members should be enrolled. **See Page 50 for details.**
- 4. Use **Tool #167** *Auto-Enroll Marketing Club Members* to enroll all members found in the database file into the club. At this time you may choose how club fees should be handled for this group of members, as well. **See Page 51 for details.**

# <span id="page-48-0"></span>PREPARING THE QUERY

IMPORTANT: These instructions require that you be thoroughly comfortable with creating and modifying Queries. See the "Report Builder" chapter in the Table of Contents of the CU\*BASE online help for complete information on using the Report Builder program.

1. Start by creating a Query which uses all of the CU\*BASE files necessary for selecting the members that should be enrolled in the Club.

> *For example, if the criteria for Club enrollment is members with checking accounts, you would need to include the MEMBER2 file that contains share draft/checking account data.*

- 2. Using *Choose fields*, choose the **ACCTBS** (Account Base) field. Other fields can be selected for reporting and verification purposes but are not necessary for this procedure.
- 3. Using *Choose records*, set up the selection criteria which will pull the group of records which should be enrolled in the Club.

For example, if the enrollment is to be directed at all members that were 55 or older as of December 31, 1997, the selection criteria would be as follows:

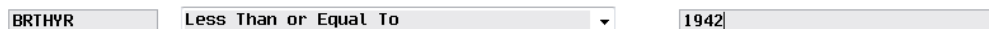

4. Use *Choose output* to display the following screen:

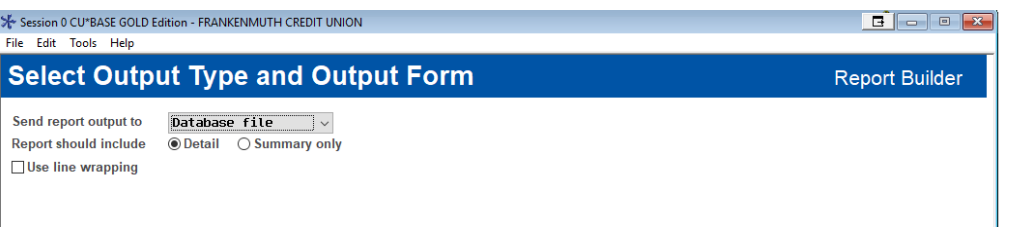

5. In the first field, choose *Database file* (3). Use Enter to proceed to the next screen.

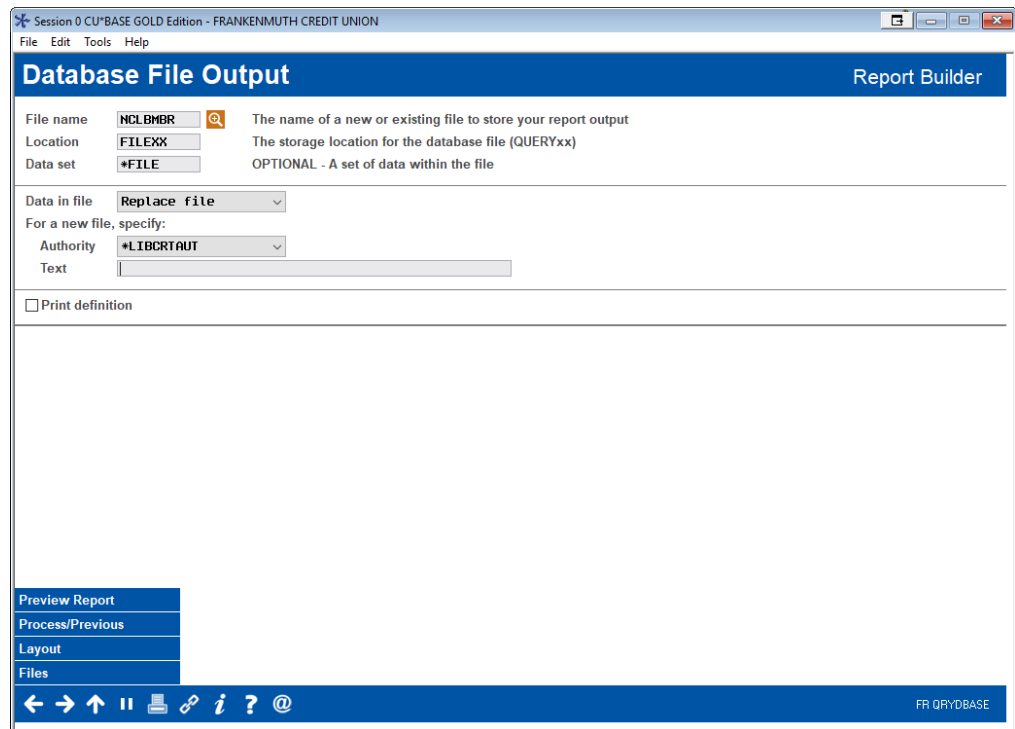

6. In the *File name* field, enter **NCLBMBR**.

*The Location field must read FILExx, where xx is your credit union's 2-character ID.*

- 7. In the *Data in file* field, choose *Replace file* (this will ensure that you can run this same Query again or another Query using this same file name in the future, without conflict).
- 8. Use Enter to record the changes.
- 9. Save and run the Query to generate the database file.

*HINT: Before running the Query, use the "Preview Report" (F5) to see a sample of the records the Query will produce, and make a note of the total number of records that will be selected. This will be helpful later when performing the auto-enrollment procedure, to be sure everything works correctly. This can also be matched against the report that is generated when enrollment is complete (see Page 52).*

# <span id="page-50-0"></span>AUTO-ENROLLING CLUB MEMBERS

This screen is **Tool #167** *Auto-Enroll Marketing Club Members*.

*IMPORTANT: If you have not already created and run the Query as described on the preceding pages, you may receive an error message when attempting to access this command. If this happens, run the Query, then try again.*

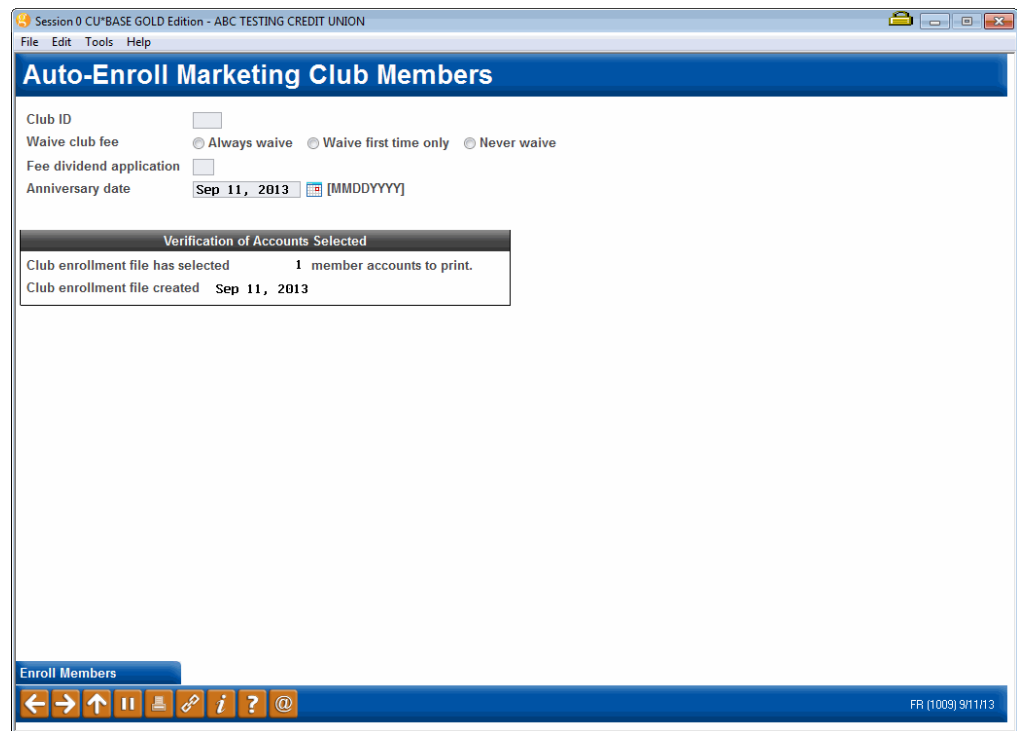

This screen is used to take all of the members selected by the Query created earlier and enroll them into the designated Marketing Club. At the bottom of the screen is a verification section showing the number of members the system found in the NCLBMBR file. (This was the database file created by the Query, as described on Page 50.) Check this information against the number of accounts you found when running the Query, to ensure that the correct number of members will be enrolled.

All fields must be completed to define the Club into which the members should be enrolled, as well as the fee parameters for each member being enrolled.

> *For complete information about using this screen to work with existing club members, please refer to CU\*BASE GOLD Online Help. Click l link while working on this screen.*

When ready, use Enter to confirm all entries. Then use *Enroll Members* (F5) to complete the enrollment process.

To check that the enrollment was completed properly, use **Tool #994** *Work with Marketing Club Members*. Be sure to use *Refresh* (F5) once that screen is displayed, so that the list will include all new enrolled members.

# Report Sample

The following report will automatically be generated after the enrollment process is complete.

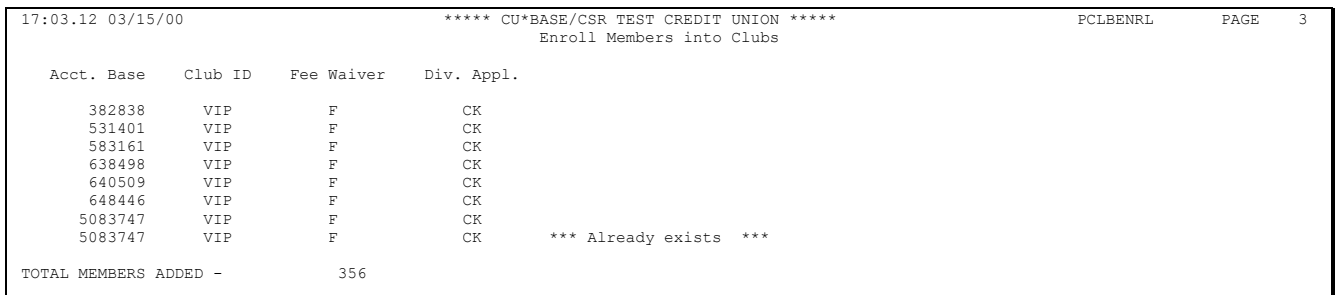

*NOTE: Depending on the criteria used in the Query you created, the system may encounter duplicate members being enrolled into the Club. (For example, if the Query specifies members with checking accounts, some members may have more than one.) This will not cause a problem for the enrollment (the member will only be enrolled once), but you will see the message "\*\*\* Already exists \*\*\*" on the report to indicate the duplication. This will affect the total number of members added as compared to the number of records found when the Query was originally run.*